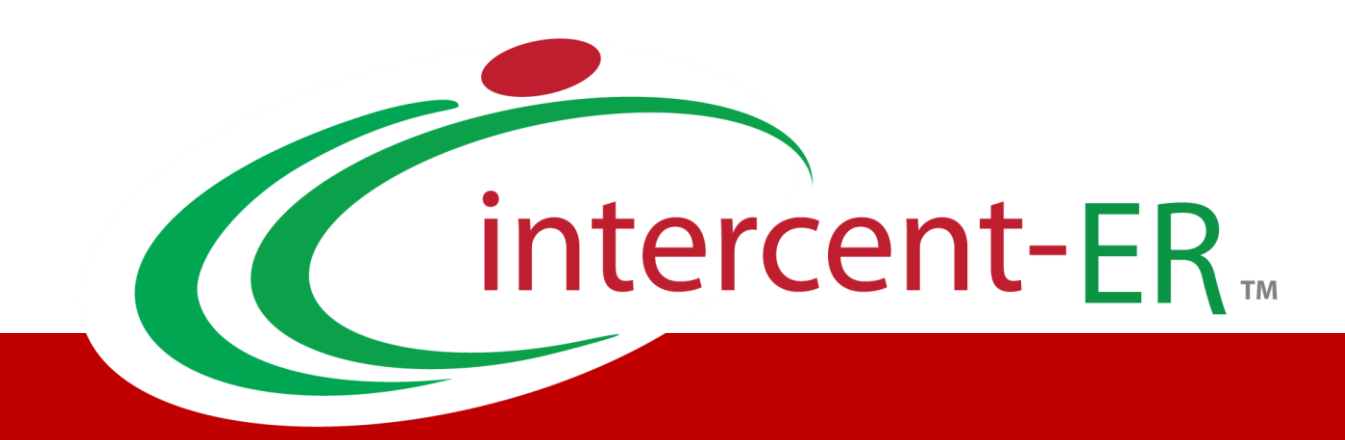

# Sistema Telematico Acquisti (SATER): manuale per la Pubblica Amministrazione

**Funzionalità generiche e approfondimenti**

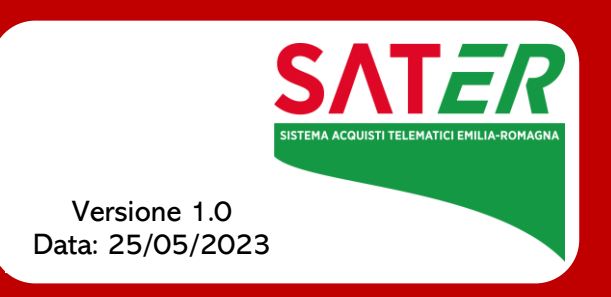

# Sommario

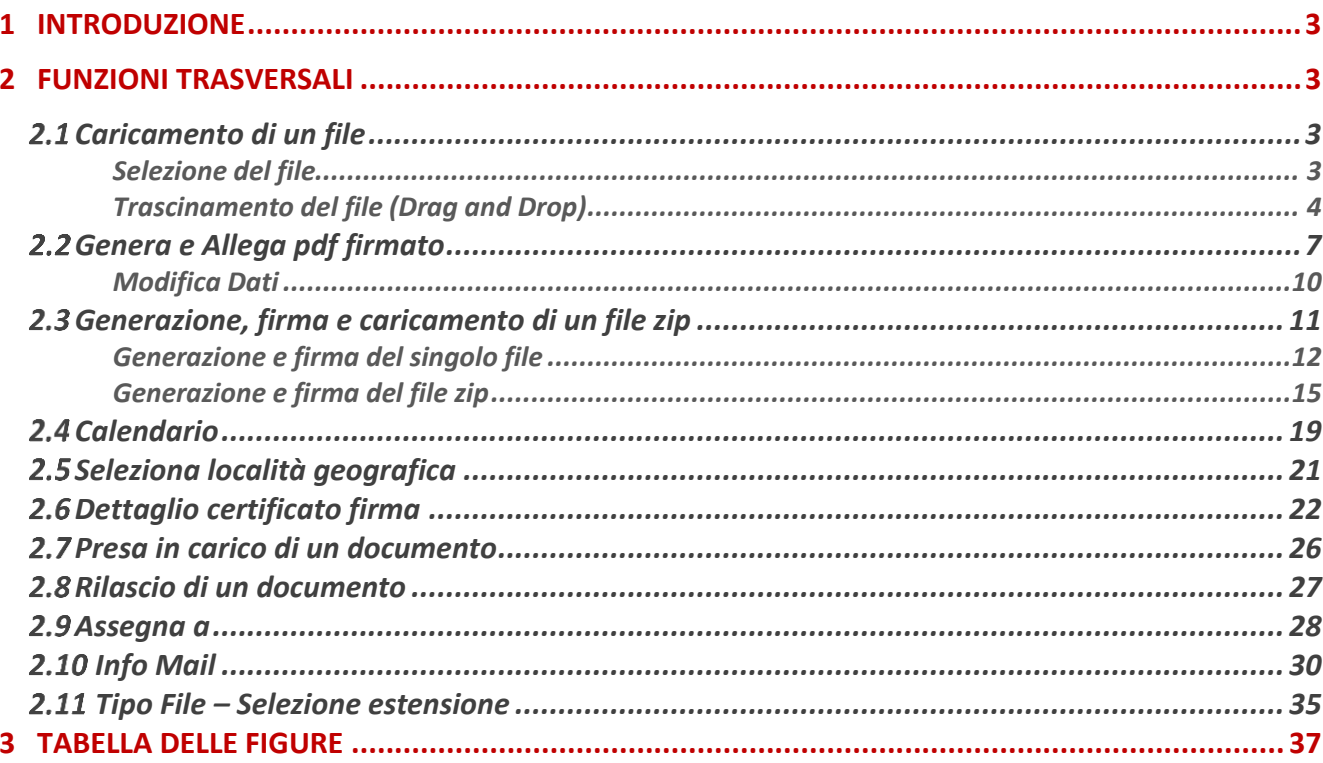

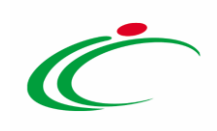

#### 1 INTRODUZIONE

<span id="page-2-0"></span>Il presente manuale descrive una serie di funzioni trasversali a più moduli del sistema SATER, disponibili a seconda del contesto nel quale si sta agendo:

- Caricamento di un file
- Genera e Allega PDF firmato
- Generazione, firma e caricamento di un file zip
- Calendario
- Selezione località geografica
- Dettaglio certificato firma
- Presa in carico di un documento
- Rilascio di un documento
- Assegna a
- Info Mail
- Tipo File Selezione estensione

#### <span id="page-2-1"></span>2 FUNZIONI TRASVERSALI

### <span id="page-2-2"></span>2.1 Caricamento di un file

In caso di caricamento di un file, cliccando sul comando che consente di allegare il documento, viene aperta una finestra attraverso la quale selezionare/trascinare il file da allegare tra quelli presenti sul proprio computer.

ATTENZIONE: nella finestra verrà data evidenza del numero massimo consentito per la lunghezza del nome del file (100 caratteri) e della dimensione consentita, fermo restando eventuali altre limitazioni previste nei documenti di gara e/o nei regolamenti interni.

Per procedere con il caricamento del file da allegare, è possibile procedere attraverso le seguenti modalità:

#### <span id="page-2-3"></span>Selezione del file

Nella finestra di caricamento, cliccare sul comando seleziona file

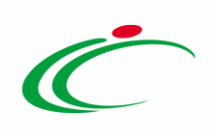

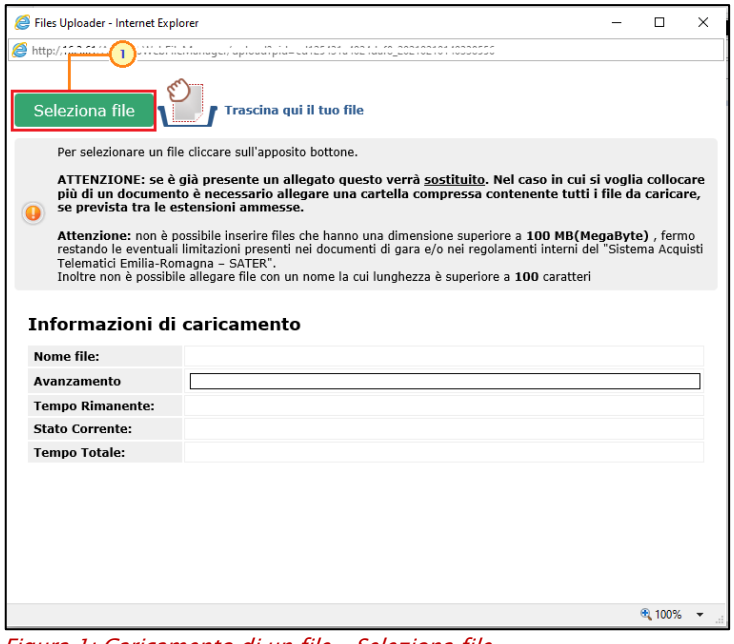

<span id="page-3-1"></span>Figura 1: Caricamento di un file – Seleziona file

Nella schermata che verrà mostrata, selezionare il file di interesse e cliccare sul  $comando$   $\frac{Apri}{2}$ 

|                               | « Progetti » Allegati      | $\vee$ 0 | Cerca in Allegati | p.                  |
|-------------------------------|----------------------------|----------|-------------------|---------------------|
| Organizza -<br>Nuova cartella |                            |          | BB +              | Ω<br>œ              |
| Capture                       | Nome                       |          | Ultima modifica   | Tipo                |
| Documentazion-                | Allegato.docx<br>em        |          | 05/10/2017 10:57  | Documer             |
| Documenti                     | Allegato.pdf               |          | 05/10/2017 09:52  | Adobe Ar            |
|                               | Allegato.docx              |          | 21/11/2017 12:38  | <b>Documer</b>      |
| <b>G.</b> OneDrive            | Allegato.p7m<br>я          |          | 03/07/2017 18:05  | File P7M            |
| Questo PC                     | Allegato.docx              |          | 15/01/2018 10:34  | Documer             |
|                               | Allegato.pdf               |          | 15/01/2018 10:35  | Adobe Ar            |
| Desktop                       | Allegato.docx              |          | 05/10/2017 10:57  | Documer!            |
| Documenti                     | Allegato.pdf               |          | 05/10/2017 09:53  | Adobe Ac            |
| Download                      | Allegato.pdf               |          | 04/01/2018 11:09  | Adobe Ac            |
| $=$ Immagini                  | Allegato.docx              |          | 05/10/2017 10:57  | <b>Documer</b>      |
| Musica                        | Allegato.pdf               |          | 04/01/2018 11:10  | Adobe Ai            |
| Oggetti 3D                    | Allegato.docx              |          | 23/01/2018 15:57  | <b>Documer</b>      |
| Video                         | Allegato.pdf               |          | 05/10/2017 09:53  | Adobe Ac            |
|                               | Allegato.docx              |          | 05/10/2017 10:57  | Documer.            |
| Disco locale (C:)             |                            |          |                   | ×<br>$\overline{2}$ |
|                               | Nome file: Regolamento.pdf | ×.       | Tutti i fle (*.*) | $\sim$              |

<span id="page-3-2"></span>Figura 2: Caricamento di un File - Seleziona file dal computer

#### <span id="page-3-0"></span>Trascinamento del file (Drag and Drop)

Selezionato il file sul proprio computer, nella finestra di caricamento, questo dovrà essere trascinato in prossimità dell'area "Trascina qui il tuo file".

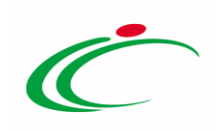

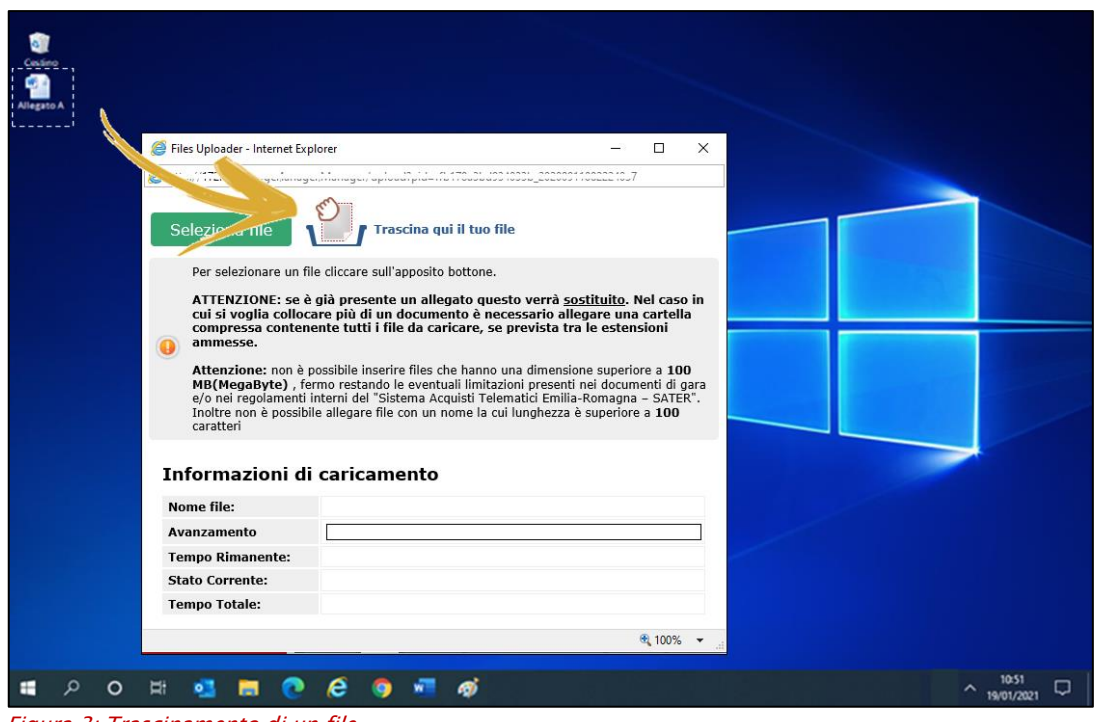

<span id="page-4-0"></span>Figura 3: Trascinamento di un file

Verrà visualizzata un'area in cui rilasciare il file.

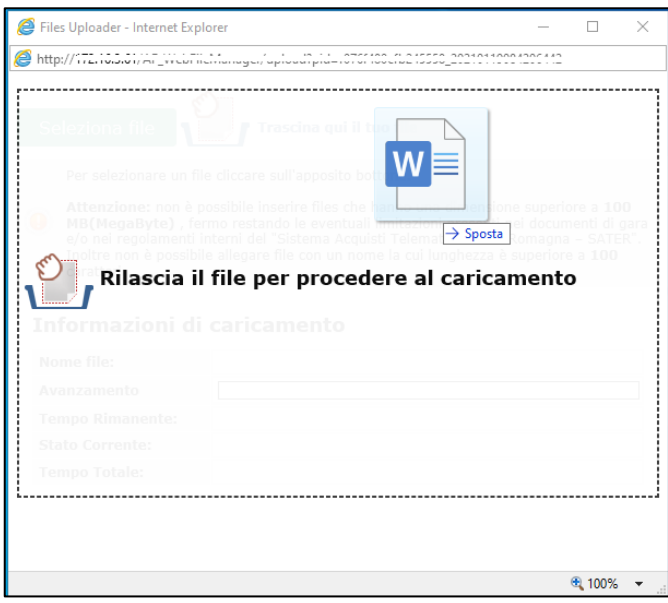

<span id="page-4-1"></span>Figura 4: Trascinamento di un file

ATTENZIONE: la modalità descritta funziona senza alcuna limitazione su qualsiasi browser. Si precisa che per il solo caricamento del foglio excel nella sezione Prodotti/Caricamento Lotti, tale modalità non è disponibile con il browser Internet Explorer.

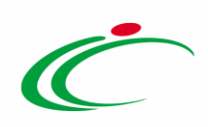

In entrambe le modalità, acquisito il file, nella schermata verrà data evidenza di alcune informazioni e dell'avanzamento del caricamento. Ultimato il caricamento, la finestra verrà chiusa in automatico.

| <b>Nome file:</b>                                 | Allegato A.pdf                                                                                 |
|---------------------------------------------------|------------------------------------------------------------------------------------------------|
| Avanzamento                                       | 100.00%                                                                                        |
| <b>Tempo Rimanente:</b><br><b>Stato Corrente:</b> | 00:00:00<br>Post Operation Started                                                             |
| <b>Tempo Totale:</b>                              | 00:00:00                                                                                       |
|                                                   | <b>Elaborazione in corso</b><br>Attendere la fine delle operazioni prima di chiudere la pagina |
|                                                   | La chiusura della pagina annullerà tutte le operazioni in corso                                |
|                                                   |                                                                                                |
|                                                   |                                                                                                |
|                                                   |                                                                                                |

<span id="page-5-0"></span>Figura 5: Caricamento di un file – Informazioni di caricamento

Effettuato correttamente il caricamento dell'allegato, cliccando nuovamente sul comando che ne consente la selezione, verrà aggiunto alla schermata il comando <sup>pulisci Selezione</sup> che consente di rimuovere il file allegato e di poter procedere con una nuova selezione.

ATTENZIONE: nel caso in cui venga caricato un nuovo documento senza aver precedentemente rimosso il file allegato, il nuovo documento si sostituirà a quello precedente.

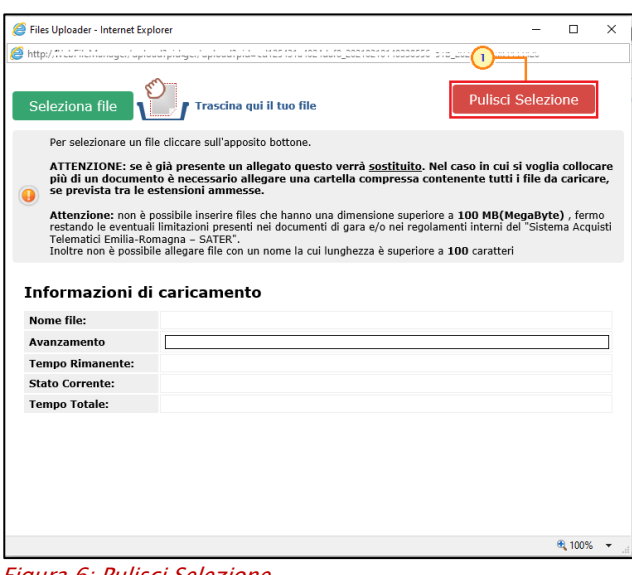

<span id="page-5-1"></span>Figura 6: Pulisci Selezione

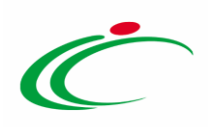

ATTENZIONE: nel caso in cui si voglia caricare più di un allegato all'interno della tabella è possibile allegare una cartella zip.

Per ciascun allegato caricato, il sistema visualizza il codice HASH, la cosiddetta impronta digitale del documento ovvero una sequenza di numeri e lettere che identifica in modo univoco il documento e il suo contenuto, mentre posizionandosi con il cursore sul codice, è possibile visualizzare l'algoritmo HASH utilizzato per ottenere il codice.

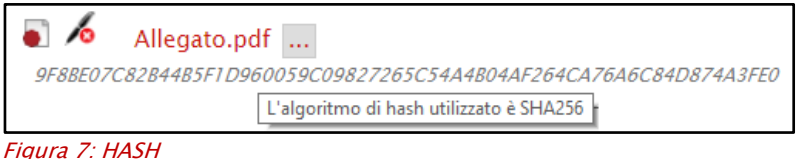

<span id="page-6-1"></span>ATTENZIONE: contestualmente al caricamento del file, è presente un controllo per la verifica del contenuto dell'allegato rispetto all'estensione dello stesso. In caso di discrepanza file/estensione/contenuto del file, il caricamento di quest'ultimo è sempre consentito ai fini dell'invio/pubblicazione del documento, determinando la visualizzazione di specifici messaggi, nei seguenti contesti:

- se viene caricato un file ma il tipo di estensione non è gestita dal Sistema: *File caricato* con successo. Verifica di contenuto non supportata per l'estensione;
- se viene caricato un file e viene rilevata una discrepanza tra estensione e contenuto (ad esempio un file docx rinominato in pdf): *File caricato con successo. Il contenuto del* file sembra non essere coerente con la sua estensione;
- se viene caricato un file ma non ne viene verificata la tipologia, viene visualizzato il messaggio: File caricato con successo. Verifica di contenuto non avvenuta.

In tutti gli altri casi, e quindi se viene caricato un file e non viene rilevata una discrepanza tra estensione e contenuto, il file viene accettato.

L'esito di tali controlli verrà riportato anche nel "*[Dettaglio certificati firma](#page-21-0)*". Per maggiori dettagli, consultare il relativo paragrafo.

### <span id="page-6-0"></span>2.2 Genera e Allega pdf firmato

Ove previsto, in merito ad un documento specifico, che richiede la generazione di un file pdf ed il conseguente caricamento del file firmato digitalmente, cliccare sul comando l per procedere con la generazione del file. Al momento del clic sul comando, quest'ultimo

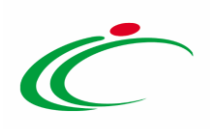

verrà disabilitato mentre verranno abilitati i comandi che consentono la modifica ed il caricamento del file.

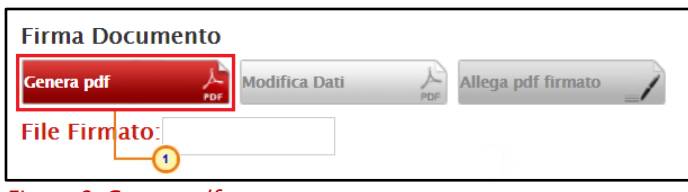

<span id="page-7-0"></span>Figura 8: Genera pdf

A seconda del browser che si sta utilizzando, verrà mostrata una determinata schermata per il download del file pdf. In particolare:

a) nel caso di *Internet Explorer*, nella schermata che verrà mostrata, cliccare sul comando **E** per salvare il documento sul proprio computer;

<span id="page-7-1"></span>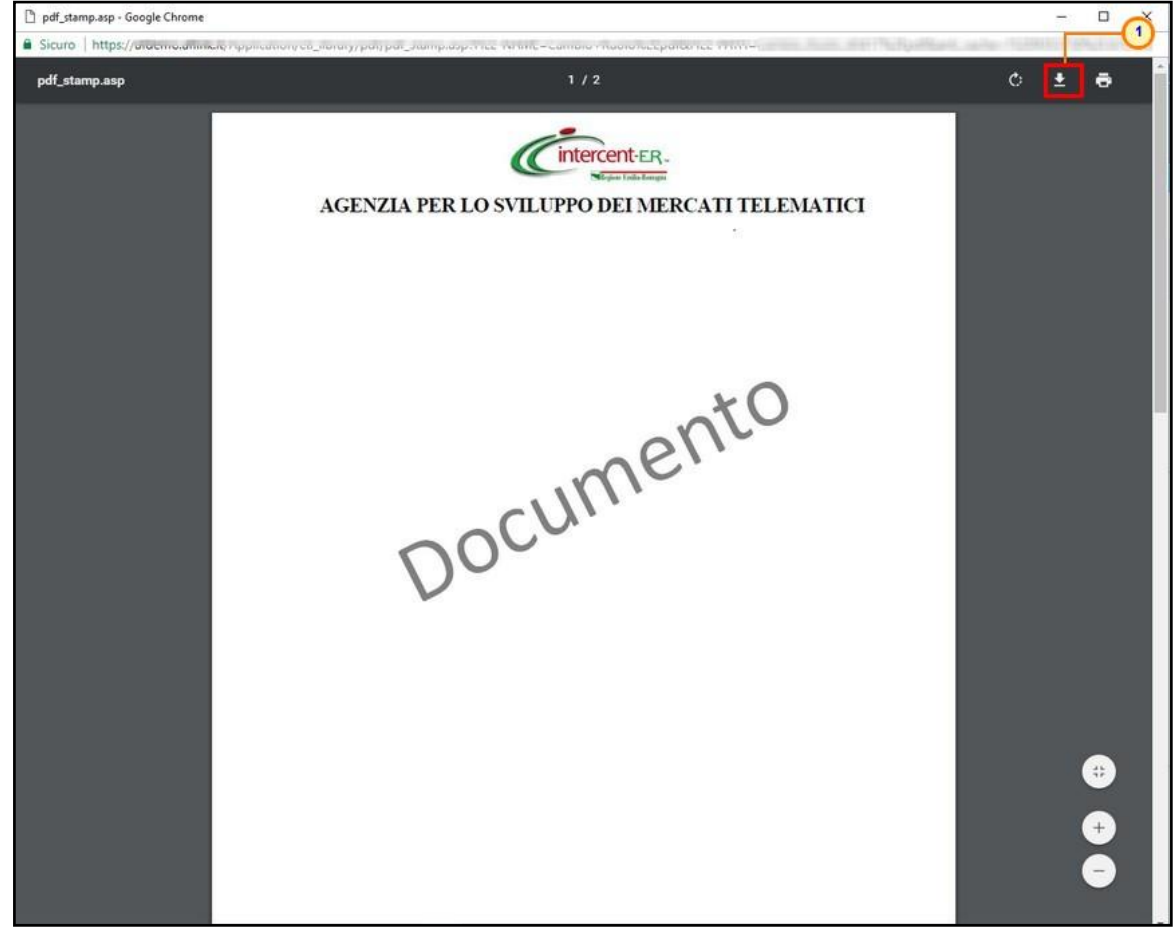

Figura 9: Download Internet Explorer

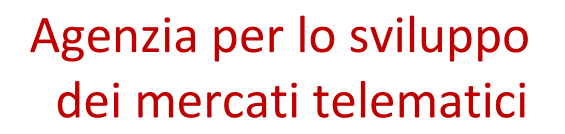

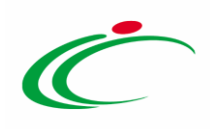

b) nel caso di Google Chrome, nella schermata che verrà mostrata, cliccare sul comando  $\blacksquare$ per salvare il documento sul proprio computer.

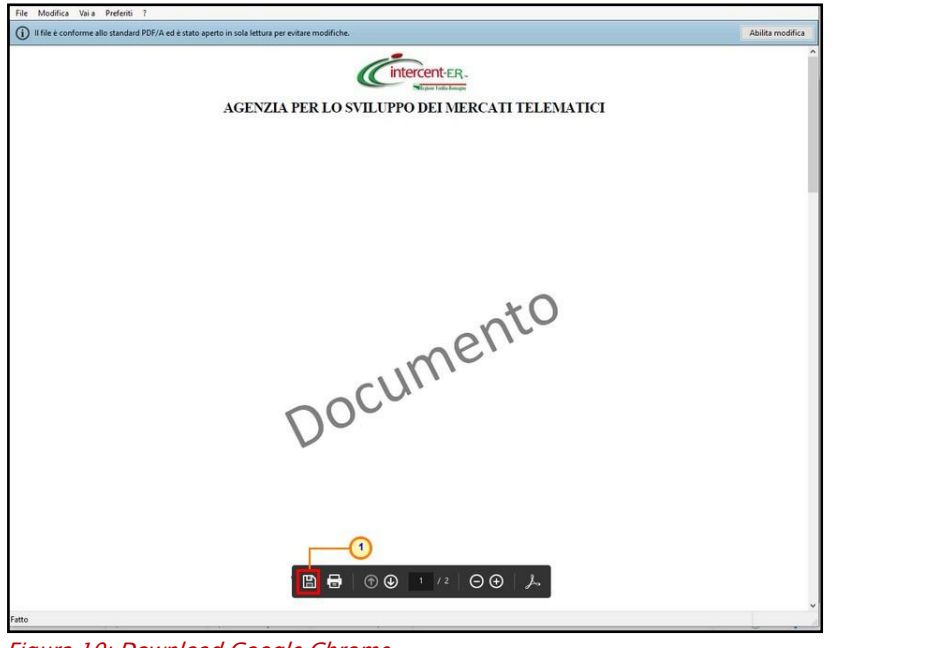

Figura 10: Download Google Chrome

<span id="page-8-0"></span>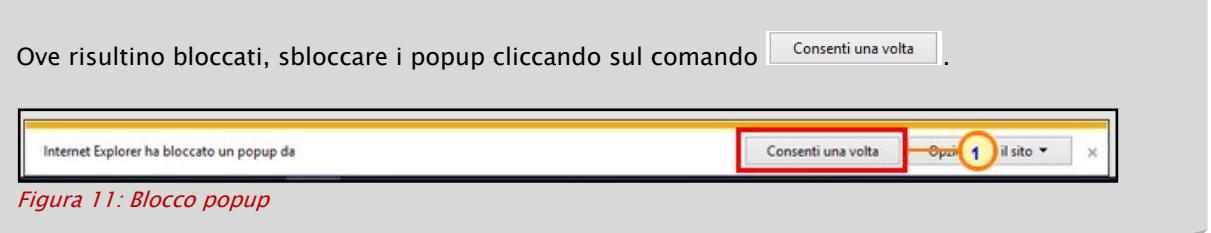

In entrambi i casi, dopo aver scelto la destinazione di salvataggio del file generato, cliccare sul comando  $\sqrt{\frac{Salva}{m}}$ .

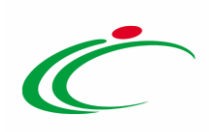

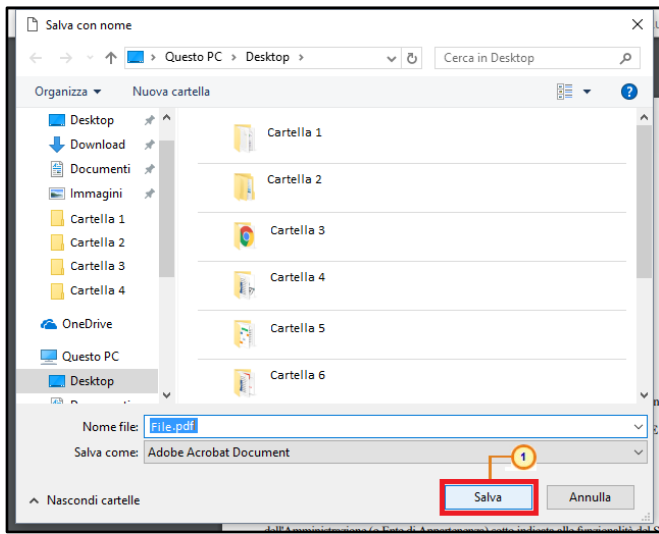

Figura 12: Salvataggio file

<span id="page-9-1"></span>Firmato il file digitalmente (es: con estensione.p7m), cliccare sul comando **Allega pdf firmato** per allegarlo.

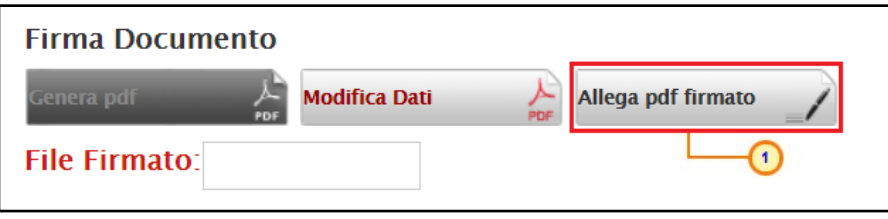

<span id="page-9-2"></span>Figura 13: Allega pdf firmato

Nella schermata che verrà mostrata, procedere con la selezione del file secondo quanto descritto nel paragrafo "[Caricamento](#page-2-2) di un file".

Il file selezionato verrà mostrato nell'apposita area File Firmato.

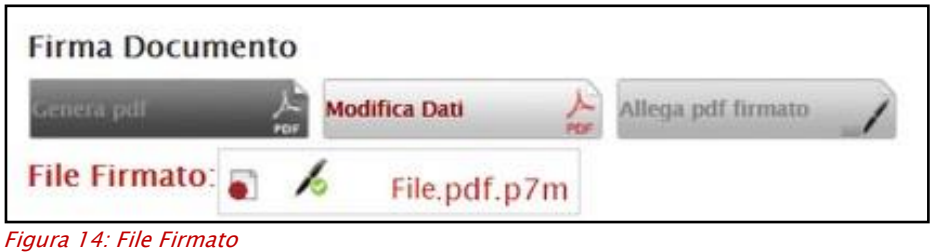

<span id="page-9-3"></span><span id="page-9-0"></span>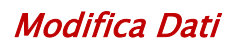

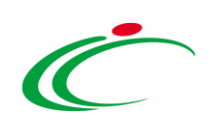

Nel caso in cui si intenda modificare le informazioni del documento compilato e generato in formato pdf, prima di inviare il documento, è sempre possibile modificare quanto predisposto rendendo i campi nuovamente editabili.

Per procedere con la modifica, cliccare sul comando Modifica Dati

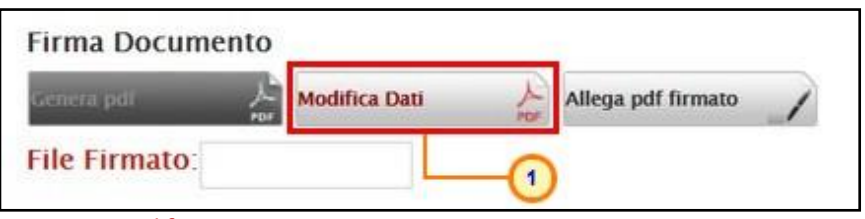

<span id="page-10-1"></span>Figura 15: Modifica

Un messaggio di informazione a video confermerà l'operazione. Cliccare su **per chiudere** il messaggio.

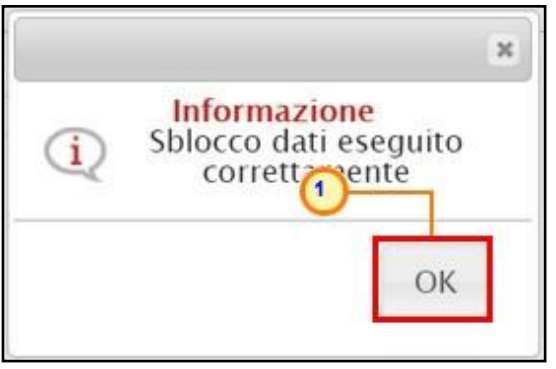

<span id="page-10-2"></span>Figura 16: Messaggio di conferma sblocco dati

Il comando <sup>Genera par de la comunitato de sarà possibile procedere con la</sup> modifica dei dati e con la generazione del file pdf secondo quanto indicato precedentemente.

### <span id="page-10-0"></span>2.3 Generazione, firma e caricamento di un file zip

Il presente paragrafo mostra le indicazioni per la generazione ed il caricamento di un file .zip, previa apposizione della firma digitale dei singoli file che compongono lo zip.

Nei passaggi in cui è necessaria l'apposizione di una firma digitale, il sistema propone una tabella riassuntiva dei file da firmare. In particolare, per ciascun file, viene riportata una dicitura che fa riferimento allo "stato di avanzamento" della firma:

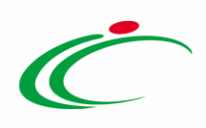

 $\frac{dS_0}{d\sigma}$  - crea PDF indica la possibilità di procedere con la generazione del PDF per l'applicazione della firma digitale, non essendo presenti errori. Per scaricare il file, è possibile cliccare direttamente sul comando oppure cliccare sul pulsante Genera pdf  $\qquad \qquad \boxed{4}$ attraverso il quale, con un'unica azione, verranno scaricati tutti i file disponibili;

- indica che non è possibile procedere alla generazione del PDF per l'applicazione della firma digitale e che è necessario apportare le opportune modifiche. ATTENZIONE: nel caso di correzione degli errori segnalati, ove presente, sarà necessario cliccare sul comando Verifica Informazioni nella sezione di riferimento per aggiornare gli esiti dei documenti.

- <sup>%</sup> - Da Firmare : indica, per i file per cui è avvenuta la generazione in PDF e dunque il download, che è possibile procedere all'applicazione della firma digitale ai fini del caricamento;

<u>- <sup>•</sup> × - Firmato</u>: indica il corretto caricamento.

In caso di errori, cliccando sul comando **ceneraper della verrà generato un file** .zip contenente solo i file considerati "validi".

Per firmare un file, è possibile procedere secondo due modalità:

- 1) generazione e firma del singolo file;
- 2) generazione e firma, con un'unica azione, di tutti i file "validi" (quelli per i quali non sono presenti errori), attraverso un file .zip.

In entrambe le modalità, in caso di modifiche del documento, per rigenerarlo in formato pdf, sarà necessario aprirne il dettaglio e cliccare sul comando **Modifica** 

<span id="page-11-0"></span>Generazione e firma del singolo file

Per procedere con la generazione del singolo file, cliccare sul comando **PO** - CTERA PDE presente nella Colonna del documento di interesse.

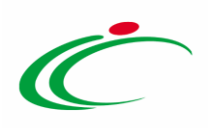

| <b>Genera pdf buste</b><br>團<br>Importa pdf buste<br>Pag. $1/1 \ll \leftarrow$ 11 > >><br>Lista |                    |                          |                          |                                   |  |  |
|-------------------------------------------------------------------------------------------------|--------------------|--------------------------|--------------------------|-----------------------------------|--|--|
| <b>Numero</b>                                                                                   | <b>Descrizione</b> | Documen                  | Documento 2              | Informazioni<br>Dī<br>Caricamento |  |  |
|                                                                                                 | Descrizione 1      | - crea PDF               | Co - crea PDF            |                                   |  |  |
| $\overline{2}$                                                                                  | Descrizione 2      | $\rightarrow$ - crea PDE | $\rightarrow$ - crea PDF |                                   |  |  |
| $\overline{\mathbf{3}}$                                                                         | Descrizione 3      | $\rightarrow$ - Errori   | $\rightarrow$ - Errori   | Motivazione                       |  |  |

<span id="page-12-0"></span>Figura 17: Crea PDF

Verrà mostrata una schermata con tutti i dettagli del file. Cliccare sul comando **GENERA PDF** presente in fondo alla schermata per scaricare il file.

All'atto della generazione del file pdf, il relativo comando verrà disabilitato mentre verranno abilitati i comandi per la modifica dei dati e per il caricamento del file firmato digitalmente.

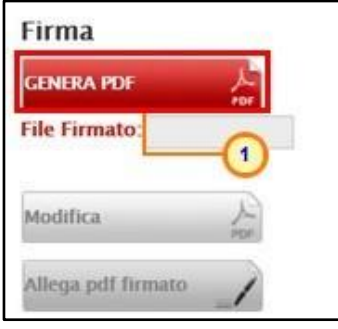

<span id="page-12-1"></span>Figura 18: Genera PDF

Dopo aver salvato il file sul proprio computer ed averlo firmato digitalmente, cliccare sul comando **Allega pdf firmato** <u>2</u> posizionato in fondo alla schermata per riallegarlo.

Per maggiori dettagli sul caricamento di un file, consultare il paragrafo "Caricamento di un [file"](#page-2-2).

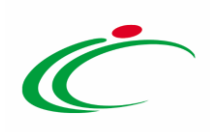

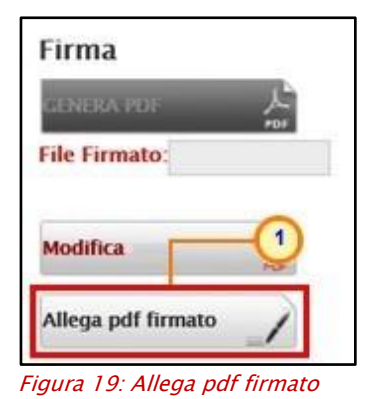

<span id="page-13-0"></span>Un messaggio di informazione a video confermerà l'operazione. Cliccare su  $\boxed{\text{OK}}$  per chiudere il messaggio.

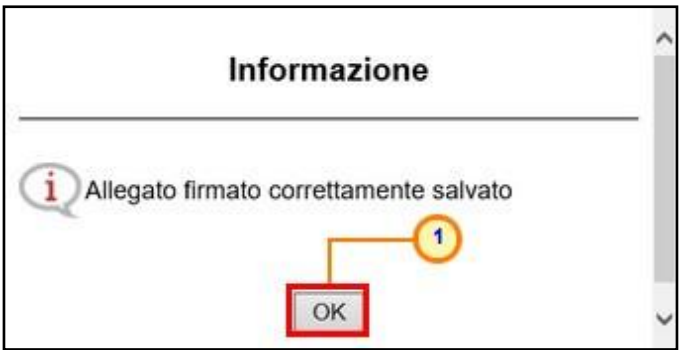

<span id="page-13-1"></span>Figura 20: Messaggio di conferma caricamento file

Il File Firmato verrà mostrato nell'apposita area.

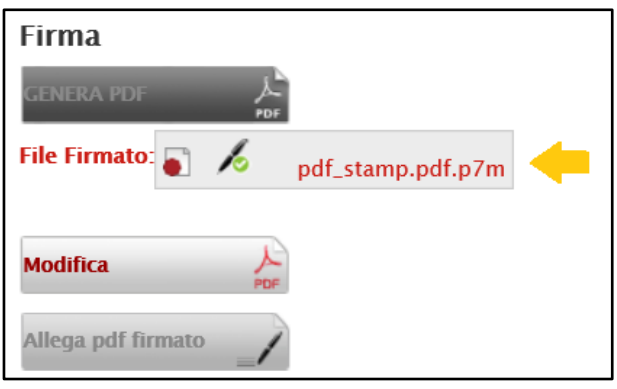

Figura 21: File Firmato

<span id="page-13-2"></span>All'atto del caricamento, lo stato del documento per cui è stato generato il file PDF, firmato ed allegato, cambierà in  $\frac{1}{2}$ -Firmato.

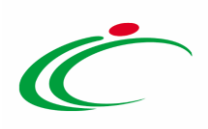

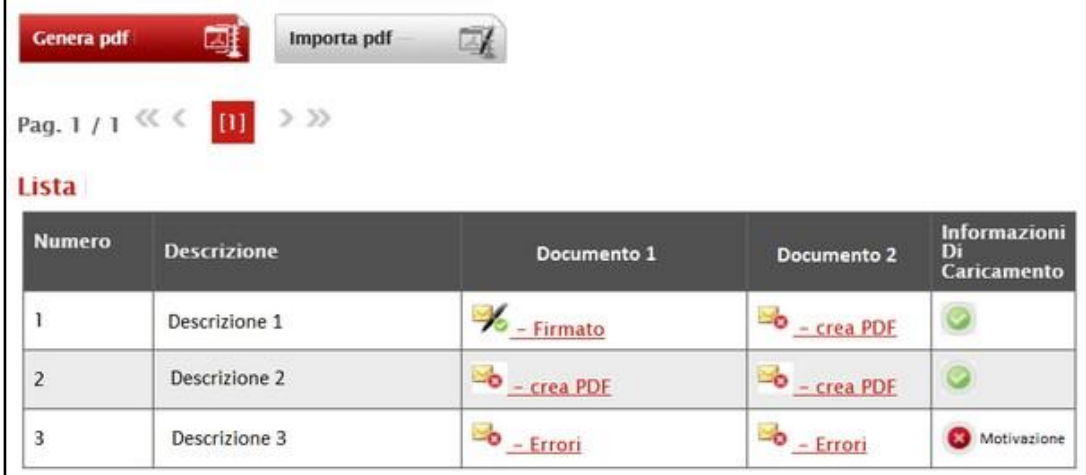

<span id="page-14-1"></span>Figura 22: Firmato

#### <span id="page-14-0"></span>Generazione e firma del file zip

Per procedere con la generazione di tutti i file con un'unica azione, cliccare sul comando presente in alto alla tabella riassuntiva dei documenti che richiedono di Genera pdf

essere firmati.

In caso di errori, cliccando sul comando **cenera per verrà generato un file .zip contenente solo i file** considerati "validi".

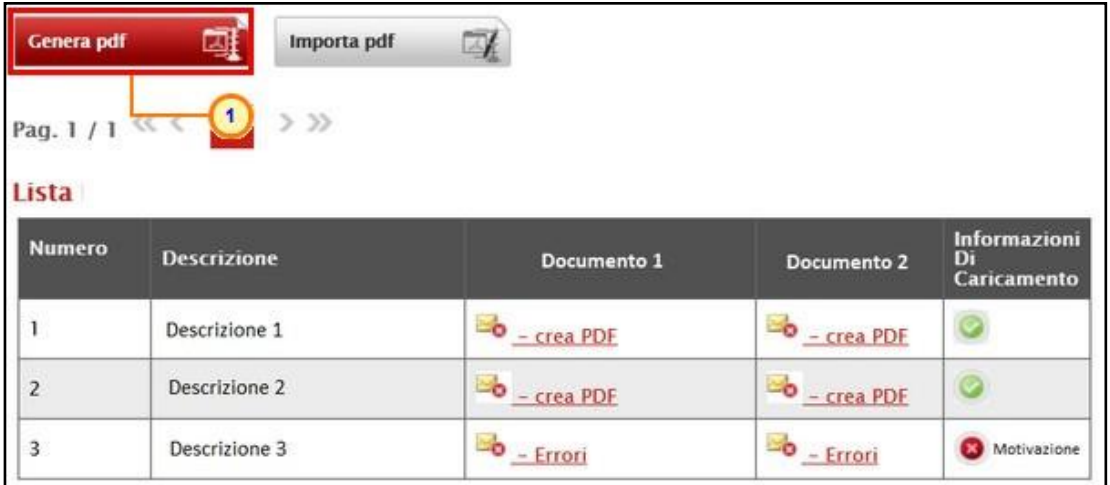

<span id="page-14-2"></span>Figura 23: Genera zip pdf

#### Verrà mostrata una schermata con l'evidenza dell'avanzamento dei file elaborati.

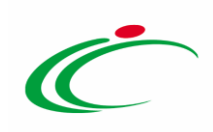

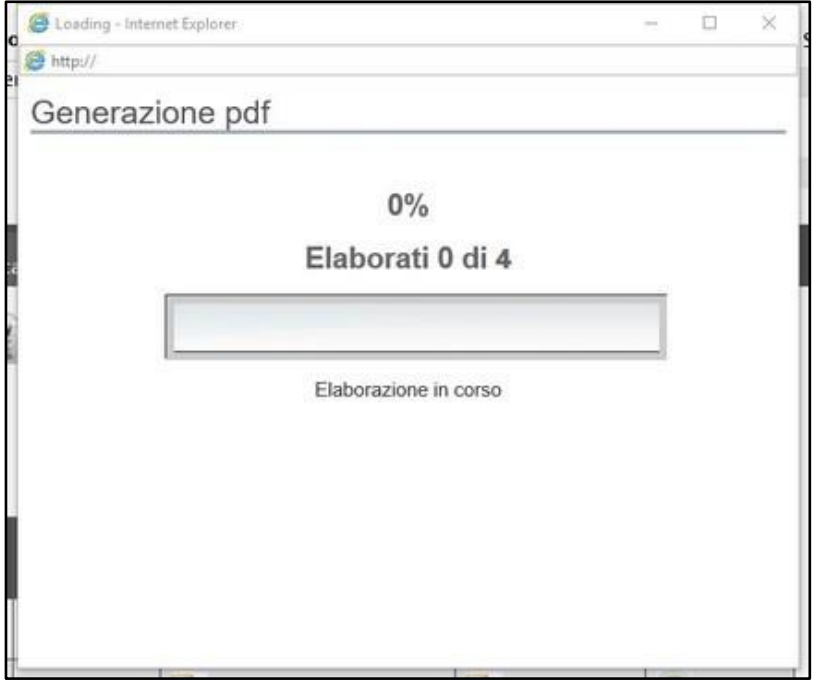

<span id="page-15-0"></span>Figura 24: Generazione file zip - Avanzamento file elaborati

Al termine dell'elaborazione, salvare il file .zip scaricato sul proprio computer, cliccando sul comando  $\left\lfloor \frac{2}{x} \right\rfloor$  e successivamente su "Salva con nome".

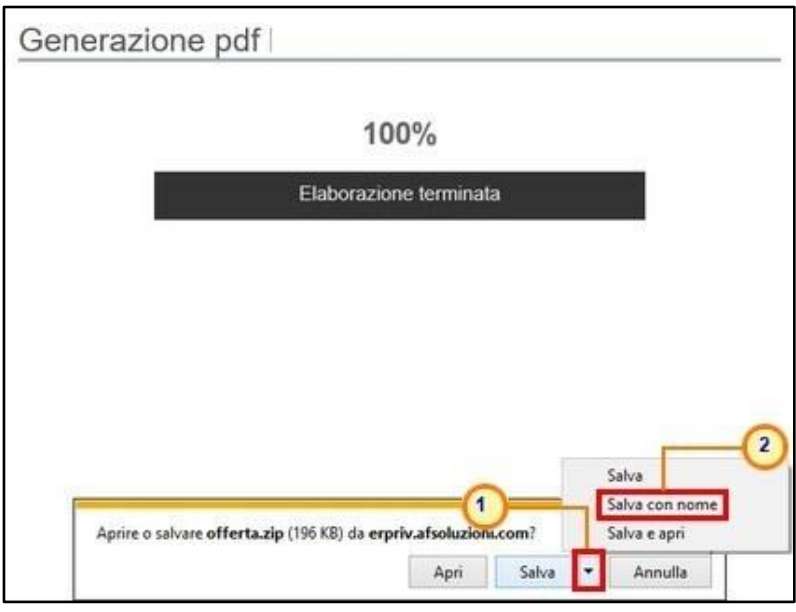

<span id="page-15-1"></span>Figura 25: Salvataggio file

Salvato il file .zip sul proprio computer, estrarre i file contenuti nella cartella compressa.

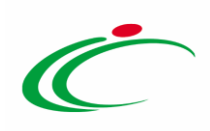

Nel caso in cui all'interno della cartella .zip siano contenuti più tipologie di documenti, questi verranno salvati automaticamente in cartelle specifiche.

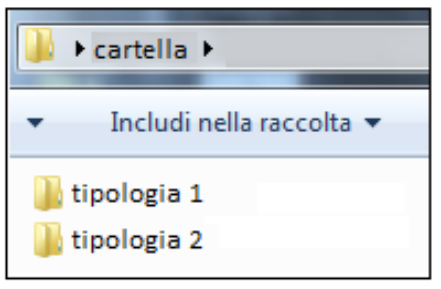

<span id="page-16-0"></span>Figura 26: File generato

Ciascuna cartella conterrà i singoli file PDF.

Firmare quindi digitalmente ogni file con estensione .p7m.

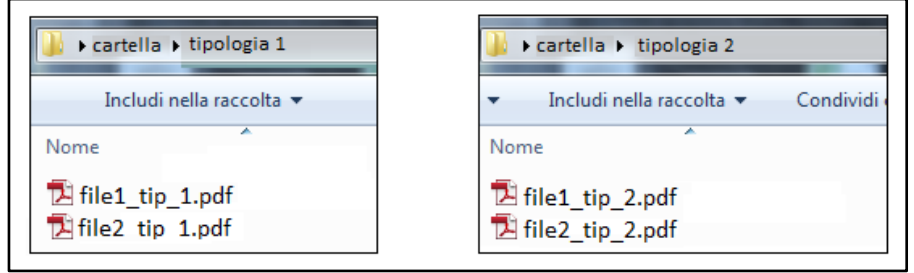

Figura 27: File pdf da firmare

<span id="page-16-1"></span>Successivamente, salvare nelle rispettive cartelle tutti i file firmati digitalmente senza rinominarli, ed eliminare i file con estensione .pdf (in modo da lasciare esclusivamente i file con estensione .p7m).

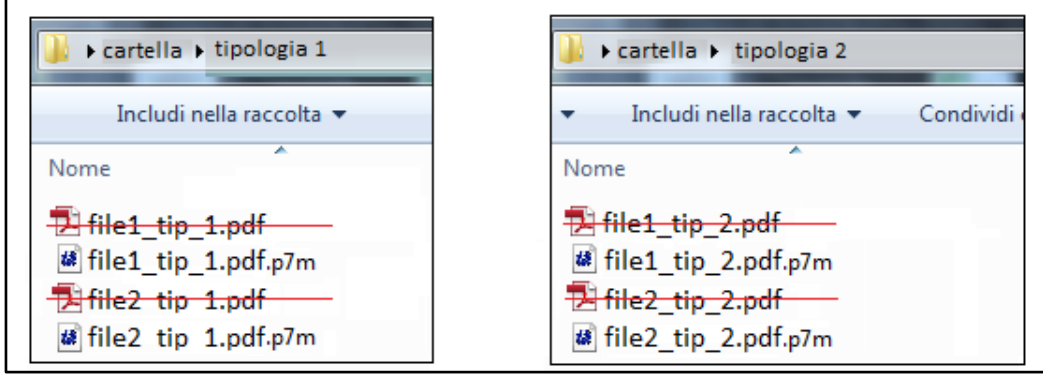

<span id="page-16-2"></span>Figura 28: File pdf firmati

Dopo aver creato quindi il file .zip della cartella contenente i file firmati, cliccare sul comando Importa pdf  $\mathbb{E}$  per allegare i file firmati digitalmente.

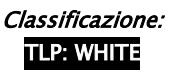

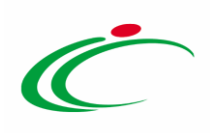

Per maggiori dettagli sul caricamento di un file, consultare il paragrafo "Caricamento di un [file"](#page-2-2).

| 團<br><b>Genera pdf</b><br>Importa pdf<br>$\overline{\mathbb{A}}$<br>Pag. 1 / 1 $\ll$ $\lt$ 0 $\gt$ > $\gg$<br>Lista |                    |                            |                            |                                   |  |  |
|----------------------------------------------------------------------------------------------------|--------------------|----------------------------|----------------------------|-----------------------------------|--|--|
| <b>Numero</b>                                                                                                    | <b>Descrizione</b> | Documento 1                | Documento 2                | Informazioni<br>Di<br>Caricamento |  |  |
|                                                                                                    | Descrizione 1      | $\frac{1}{2}$ – Da Firmare | $\frac{1}{2}$ – Da Firmare |                                   |  |  |
| $\overline{2}$                                                                                                    | Descrizione 2      | Da Firmare                 | Da Firmare                 |                                   |  |  |
| $\overline{\mathbf{3}}$                                                                                             | Descrizione 3      | $\approx$ - Errori         | $\rightarrow$ – Errori     | Motivazione                       |  |  |

<span id="page-17-0"></span>Figura 29: Importa file zip

Un messaggio di informazione a video confermerà la corretta importazione dei file firmati. Cliccare su  $\frac{\times}{\ }$  per chiudere il messaggio.

ATTENZIONE: il Sistema verifica il caricamento dei file conformi e, in caso di anomalie, ne dà evidenza in un messaggio di riepilogo.

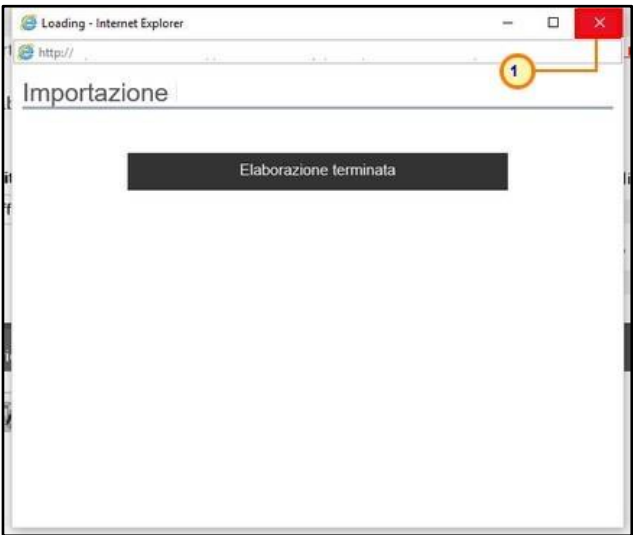

<span id="page-17-1"></span>Figura 30: Importazione file pdf

All'atto del corretto caricamento, nella tabella di riepilogo, ciascun file verrà visualizzato in corrispondenza della relativa descrizione ed il suo stato cambierà in  $\mathcal{K}_{\text{--Firmato}}$ .

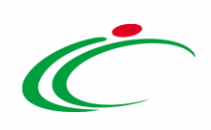

| 團<br>Genera pdf<br>Importa pdf<br>$\overline{\Delta}$<br>Pag. 1 / 1 $\ll$ $\ll$ 10 $\gg$<br>Lista |                      |                          |                                |             |  |  |  |
|---------------------------------------------------------------------------------------------------|----------------------|--------------------------|--------------------------------|-------------|--|--|--|
|                                                                                                   |                      |                          |                                |             |  |  |  |
|                                                                                                   | <b>Descrizione 1</b> | $\frac{1}{26}$ – Firmato | $\frac{1}{\sqrt{2}}$ - Firmato |             |  |  |  |
| $\overline{c}$                                                                                    | Descrizione 2        | $\frac{1}{2}$ - Firmato  | $\frac{1}{\sqrt{2}}$ - Firmato |             |  |  |  |
| $\overline{\mathbf{3}}$                                                                           | Descrizione 3        | $\rightarrow$ - Errori   | $\rightarrow$ - Errori         | Motivazione |  |  |  |

<span id="page-18-1"></span>Figura 31: Documenti Firmati

### <span id="page-18-0"></span>2.4 Calendario

La funzionalità Calendario consente l'inserimento di specifiche date nei campi in cui queste sono richieste, in alternativa alla digitazione.

Per inserire una data attraverso tale funzionalità, cliccare sul comando posizionato in prossimità del campo  $\blacksquare$  "data".

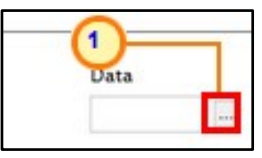

<span id="page-18-2"></span>Figura 32: Data

Verrà mostrata una scheda in cui è possibile:

a) inserire la data corrente, cliccando sul formato di data precompilato proposto dal sistema (gg/mm/aa);

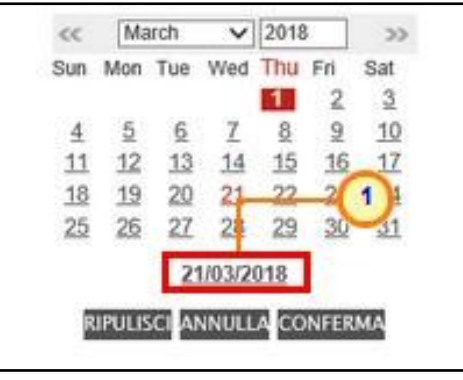

Figura 33: Inserimento data corrente

<span id="page-18-3"></span>b) impostare una data diversa da quella corrente nella modalità di seguito indicata.

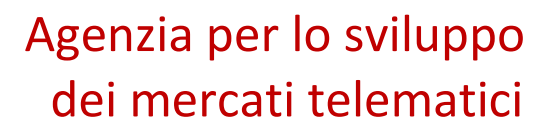

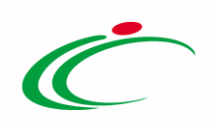

1) Selezionare il giorno di interesse, cliccando sul numero corrispondente presente sul calendario.

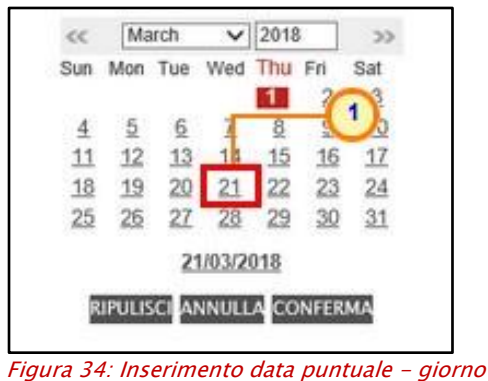

<span id="page-19-0"></span>2) Selezionare il mese di interesse, cliccando sul comando  $\vee$  e scegliendo il nome del relativo mese.

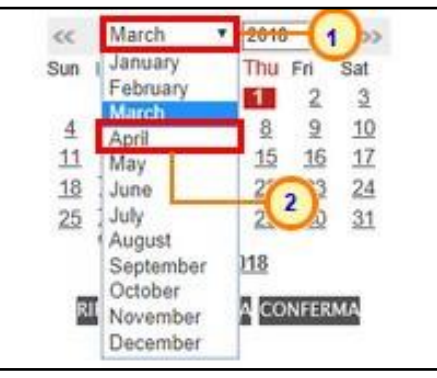

Figura 35: Inserimento data puntuale - mese

<span id="page-19-1"></span>3) Indicare l'anno di interesse, posizionandosi nell'apposito campo e digitando i numeri corrispondenti.

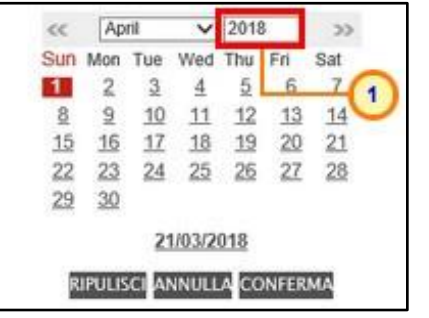

Figura 36: Inserimento data puntuale - anno

<span id="page-19-2"></span>Predisposta correttamente la data di interesse, cliccare sul comando CONFERMA.

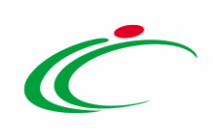

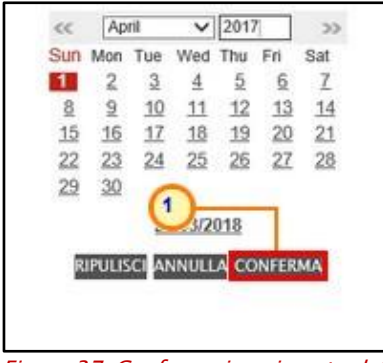

Figura 37: Conferma inserimento data puntuale

<span id="page-20-1"></span>La data inserita verrà riportata nell'apposito campo.

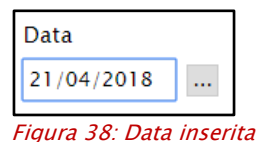

## <span id="page-20-2"></span><span id="page-20-0"></span>2.5 Seleziona località geografica

Per inserire l'informazione relativa ad una specifica località, in alcuni casi, non è consentita la digitazione delle informazioni relative a Stato, Provincia e Comune direttamente nel campo input; in tal caso, clicca sul comando  $\bigcirc$ 

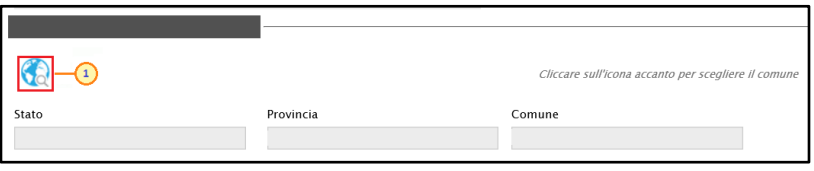

<span id="page-20-3"></span>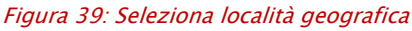

Nella schermata che verrà mostrata sarà possibile indicare la località geografica secondo due modalità:

1) digitare la parola chiave per cui s'intende effettuare la ricerca nell'apposito campo ], cliccare sul comando <u>e serca de selezionare la <mark>località</mark> di interesse tra quelle</u> proposte.

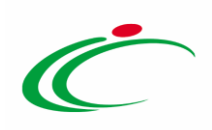

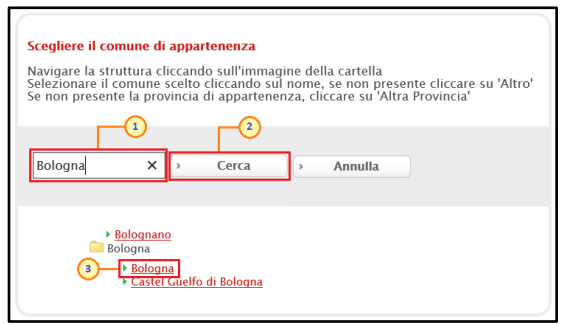

Figura 40: Seleziona località geografica - modalità ricerca

<span id="page-21-1"></span>2) cliccare sull'icona per navigare all'interno della struttura ad albero, esplorando le cartelle proposte, e selezionare la località di interesse.

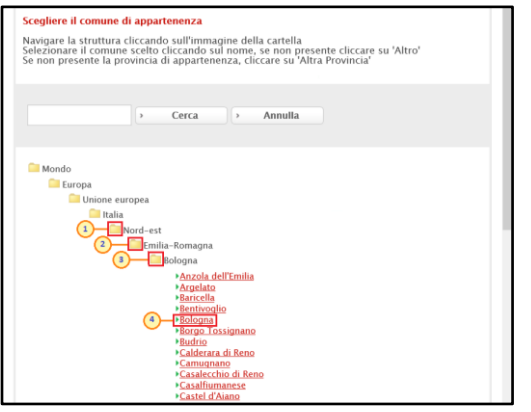

Figura 41: Seleziona località geografica - modalità selezione

# <span id="page-21-2"></span><span id="page-21-0"></span>2.6 Dettaglio certificato firma

Il presente paragrafo illustra le indicazioni per procedere alla verifica del contenuto delle dichiarazioni e delle certificazioni relative a un documento firmato digitalmente, generato automaticamente dalla piattaforma SATER oppure allegato da un utente.

Le verifiche effettuate sono considerate "bloccanti" e non consentono quindi l'invio del documento se tutti i seguenti controlli non vengono superati:

- la firma apposta è corretta e tecnicamente valida (il file e parte della firma non è corrotto o modificato dopo la firma);

- la data di scadenza della firma non è stata superata;

- vi è coerenza tra codice fiscale del firmatario e codice fiscale del certificato di firma digitale;

- il certificato del sottoscrittore è garantito da una Autorità di Certificazione (CA) inclusa nell'Elenco Pubblico dei Certificatori;

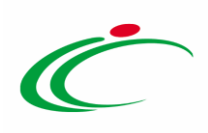

- il certificato del sottoscrittore non è scaduto nel momento in cui è stata apposta la firma sul documento allegato;

- il certificato del sottoscrittore non è stato sospeso o revocato;

- il certificato è del tipo "Certificato sottoscrizione";

- l'algoritmo di firma è conforme con la normativa vigente al momento dell'apposizione della firma;

- vi è corrispondenza tra il documento generato dal sistema e quello allegato dall'utente (per i documenti generati dal sistema).

Condotte le verifiche previste, accanto a ciascun file allegato, le icone evidenzieranno i seguenti esiti:

: cliccando su questa icona, viene visualizzato il file caricato. Nel caso si tratti di un file firmato digitalmente, verrà visualizzato il file privo della firma applicata;

: l'icona indica che il file caricato è stato firmato digitalmente. Cliccando sull'icona, potrai visualizzare le caratteristiche della firma applicata;

: l'icona indica che il file caricato non è stato firmato digitalmente: l'icona non indica un errore ma un avviso;

 $\blacktriangleright$ : l'icona indica che la firma digitale applicata è valida ma non è stata verificata la revoca del certificato. (l'icona non indica un errore ma un avviso; potrai pertanto procedere).

Per accedere al dettaglio del certificato di firma digitale e visualizzarne tutte le informazioni, cliccare sulle icone presenti accanto al nome del file allegato (es.  $\&$ ).

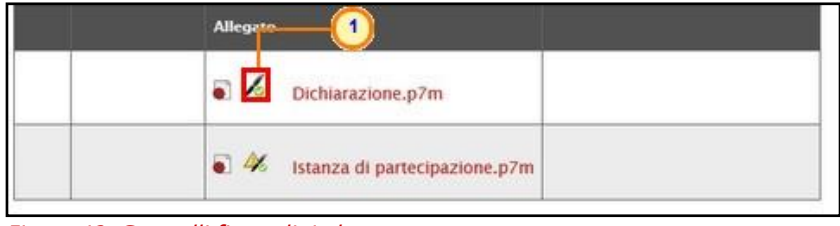

Verrà mostrata una schermata che presenta una serie di informazioni dettagliate sul certificato.

Nell'area in basso alla schermata, sono presenti alcuni comandi per il download:

<span id="page-22-0"></span>Figura 42: Controlli firma digitale

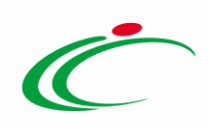

**O**: per scaricare il file;

: per scaricare il certificato di firma.

Nel campo "Verifica Estensione" verrà riportato l'esito della verifica del contenuto dell'allegato rispetto all'estensione dello stesso:

- Il contenuto è coerente con l'estensione: viene caricato un file e non viene rilevata una discrepanza tra estensione e contenuto;
- Sembra che il contenuto non sia coerente con l'estensione: viene caricato un file e viene rilevata una discrepanza tra estensione e contenuto;
- *Estensione non controllabile*: viene caricato un file ma il tipo di estensione non è gestita dal Sistema;
- Contenuto non verificato: viene caricato un file ma non ne viene verificata la tipologia.

Per effettuare la verifica di coincidenza tra il file allegato ed il file effettivamente caricato a sistema, clicca sul comando Verifica hash file posizionato nella toolbar in alto alla schermata.

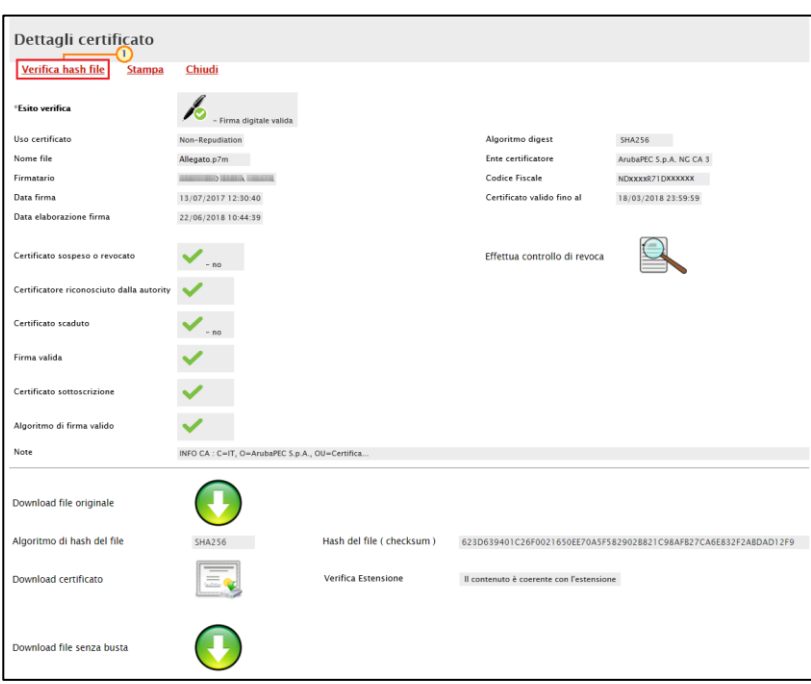

<span id="page-23-0"></span>Figura 43: Dettagli certificato

Nella schermata che verrà mostrata, cliccare sul comando **Sceglifile** per selezionare il file oggetto di verifica dal proprio computer.

Per maggiori dettagli, consultare il paragrafo "Caricamento di un File".

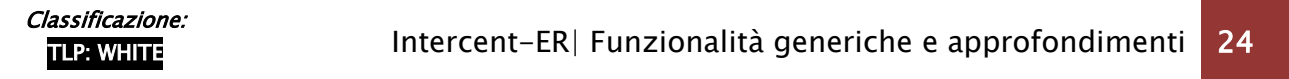

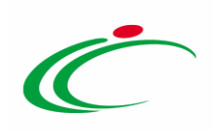

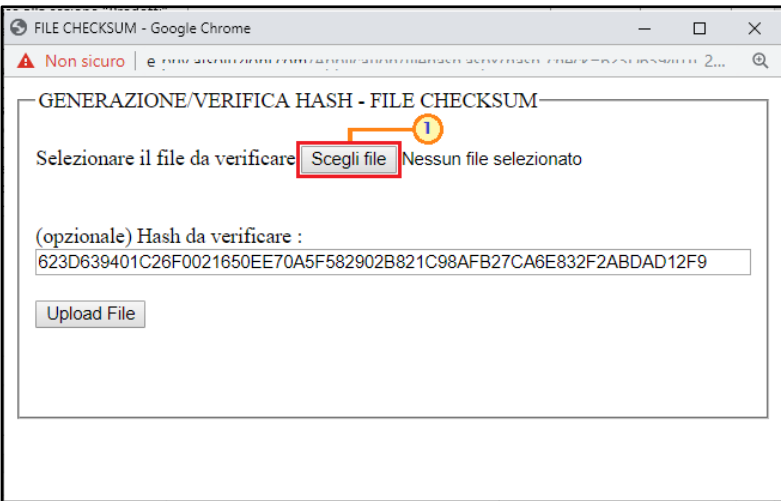

<span id="page-24-0"></span>Figura 44: Scegli file

Selezionato il file, cliccare sul comando Upload File

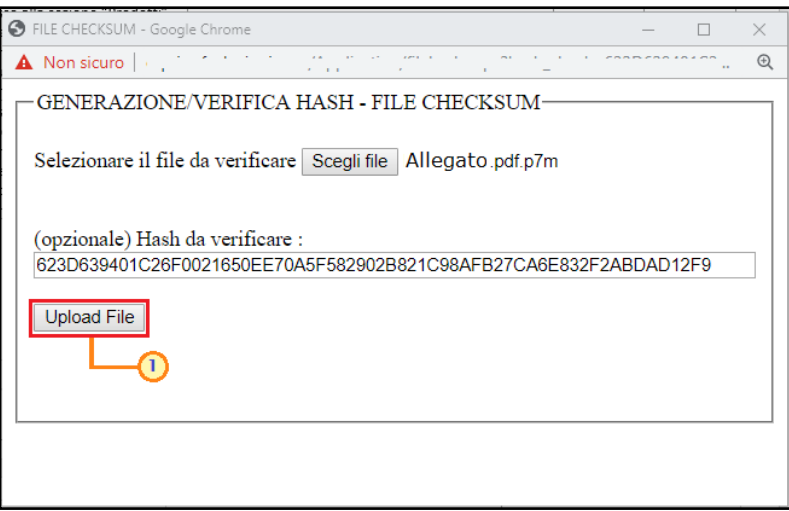

<span id="page-24-1"></span>Figura 45: Upload File

Il sistema avvierà in automatico la verifica di coincidenza e, nella medesima schermata, verrà mostrato il messaggio di esito.

Nel dettaglio:

1) nel caso di esito positivo, verrà mostrato il messaggio "L'HASH COINCIDE".

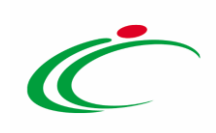

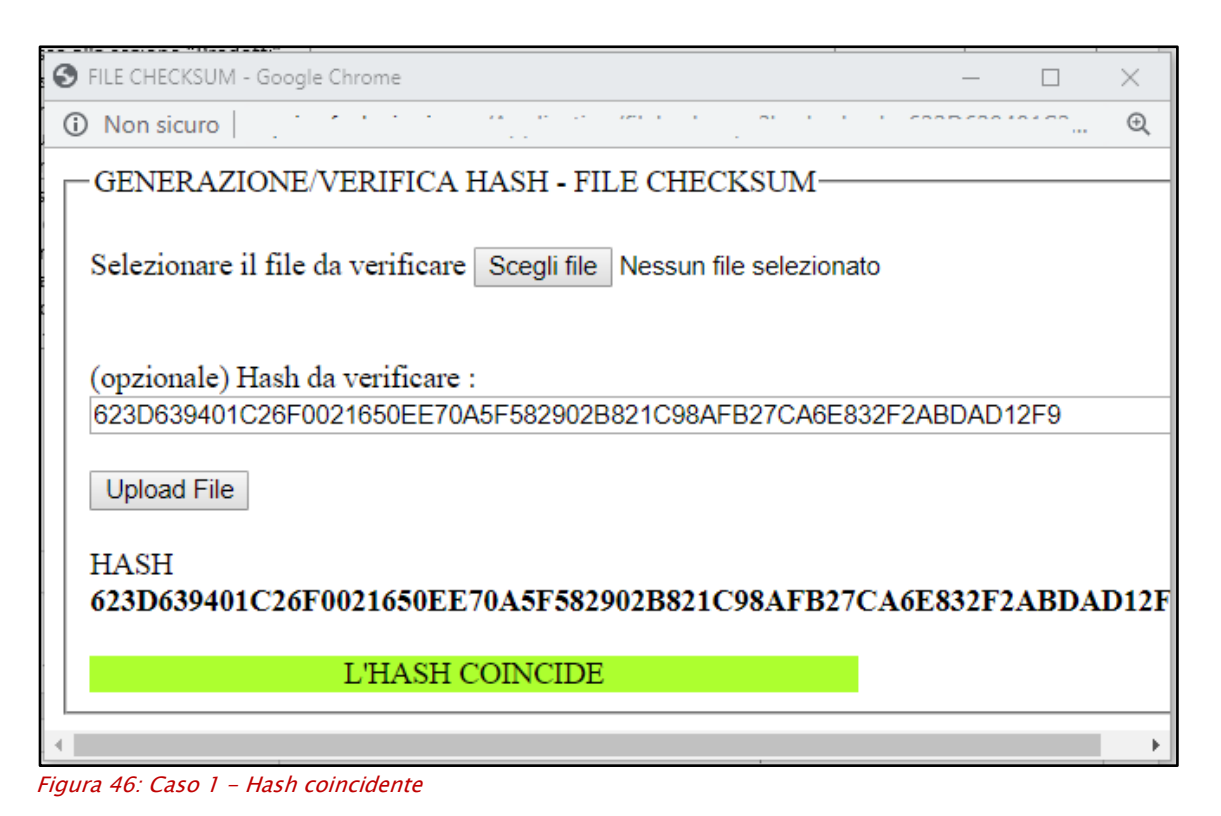

<span id="page-25-1"></span>2) nel caso di esito negativo, verrà mostrato il messaggio "L'HASH NON COINCIDE".

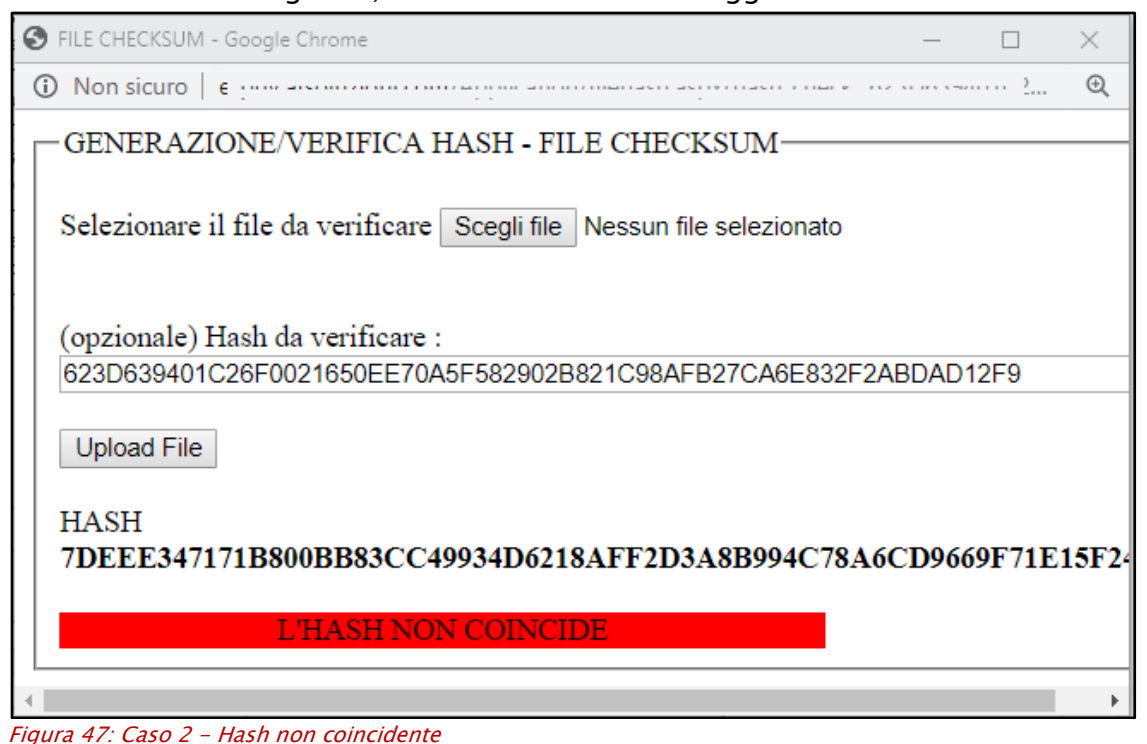

<span id="page-25-2"></span><span id="page-25-0"></span>Presa in carico di un documento

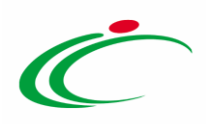

Il presente paragrafo mostra le indicazioni per la presa in carico di un documento, con il conseguente blocco di gestione per gli altri utenti abilitati e registrati al Sistema per gli Acquisti Telematici dell'Emilia-Romagna (SATER).

Aperto il dettaglio del documento di interesse, cliccare sul comando **Prendi In Carico** presente nella toolbar posta in alto nella schermata.

ATTENZIONE: tale comando risulterà abilitato se il documento non è stato ancora preso in carico da un altro utente abilitato alla gestione.

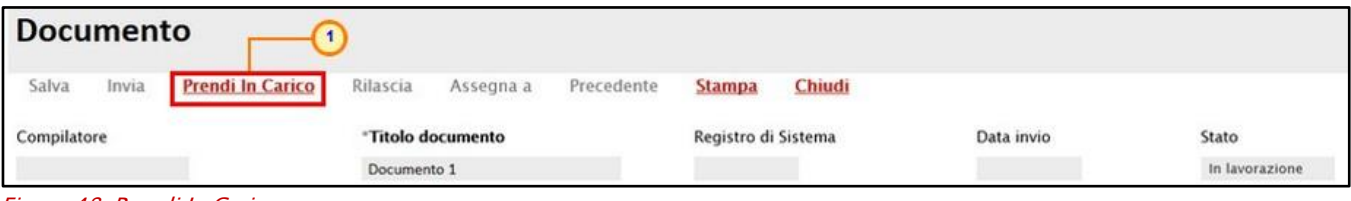

<span id="page-26-1"></span>Figura 48: Prendi In Carico

Il campo in cui è indicato il nominativo del compilatore del documento verrà compilato in automatico dal sistema con il nominativo dell'utente che ha preso in carico il documento ed un messaggio di informazione a video confermerà l'operazione. Cliccare su **Refinite della per chiudere** il messaggio.

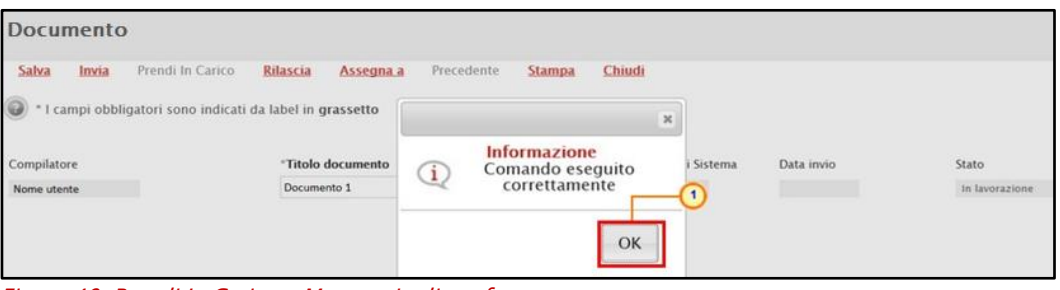

<span id="page-26-2"></span>Figura 49: Prendi In Carico - Messaggio di conferma

### <span id="page-26-0"></span>2.8 Rilascio di un documento

Il presente modulo mostra le indicazioni per il rilascio di un documento per renderne disponibile la gestione anche ad altri utenti abilitati e registrati al Sistema per gli Acquisti Telematici dell'Emilia-Romagna (SATER).

Aperto il dettaglio del Documento di interesse, cliccare sul comando Rilascia presente nella toolbar in alto nella schermata.

ATTENZIONE: tale comando risulterà abilitato se l'utente collegato corrisponde all'utente al quale è in carico il documento ed il cui nominativo è riportato nel campo Compilatore.

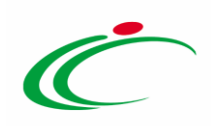

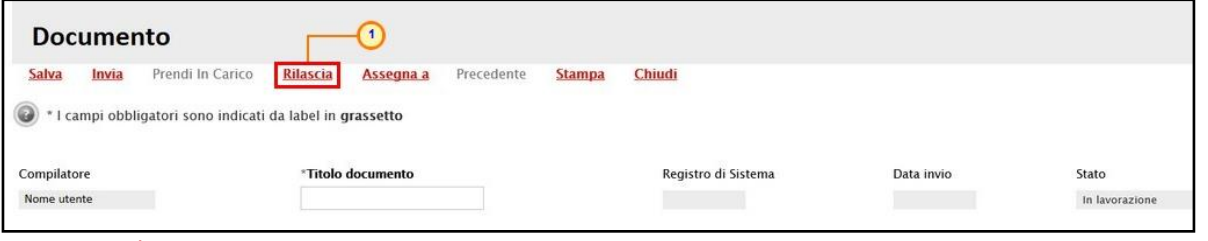

<span id="page-27-1"></span>Figura 50: Rilascia

Il campo in cui è indicato il nominativo del compilatore del documento verrà svuotato automaticamente ed un messaggio di informazione a video confermerà l'operazione. Cliccare su  $\boxed{\circ\kappa}$  per chiudere il messaggio.

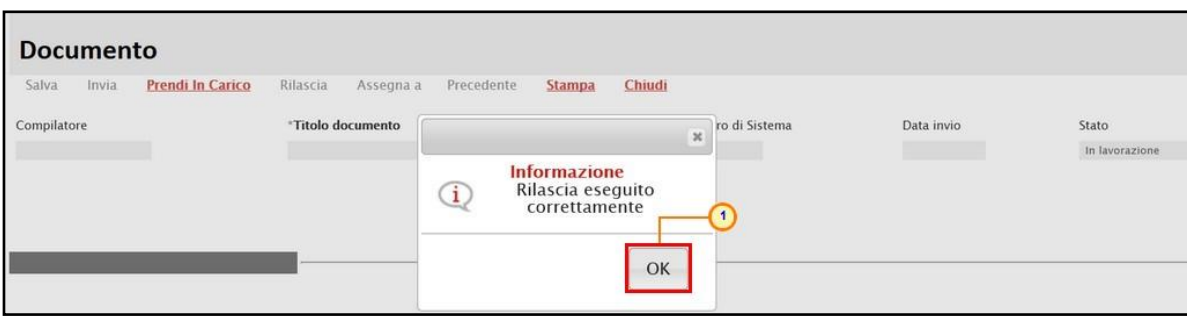

<span id="page-27-2"></span>Figura 51: Rilascia - Messaggio di conferma

### <span id="page-27-0"></span>2.9 Assegna a

Il presente paragrafo mostra le indicazioni per l'Assegnazione di un documento ad un altro utente della Stazione Appaltante, anch'esso registrato al Sistema per gli Acquisti Telematici dell'Emilia-Romagna (SATER).

Aperto il dettaglio del Documento di interesse, cliccare sul comando **Assegna a** presente nella toolbar posta in alto nella schermata.

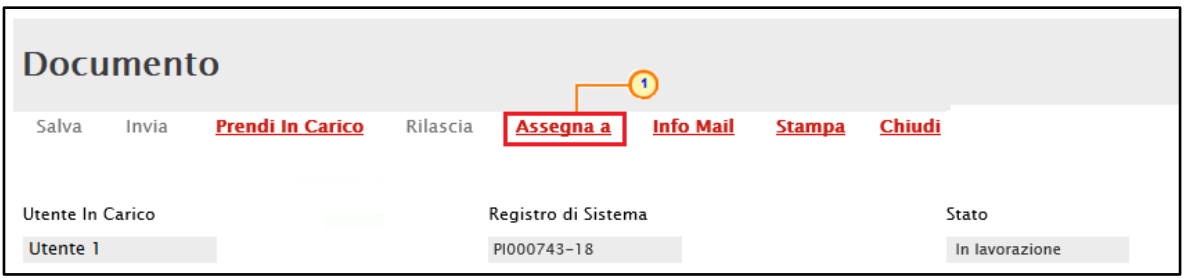

<span id="page-27-3"></span>Figura 52: Assegna a

Verrà mostrata una schermata nella quale vengono riportate una serie di informazioni quali il Compilatore del documento di assegnazione e l'Utente Precedente al quale era in carico lo

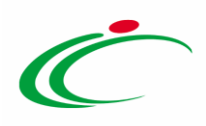

stesso – se presente – mentre i campi Registro di Sistema e Data verranno automaticamente alimentati all'atto della conferma. Cliccare sul comando  $\frac{S_{\text{elexiona}}}{S_{\text{elexiona}}}$  e scegliere - tra quelli proposti - il nominativo dell'utente a cui si intende assegnare il documento.

ATTENZIONE: nel caso in cui si intenda assegnare ad un altro utente il documento "modello di gara", tra gli utenti proposti nell'elenco, sarà possibile selezionare esclusivamente il compilatore del documento, il Responsabile Unico del Procedimento (R.U.P.) e gli utenti con ruolo di "Referente tecnico" indicati nella sezione Riferimenti della procedura.

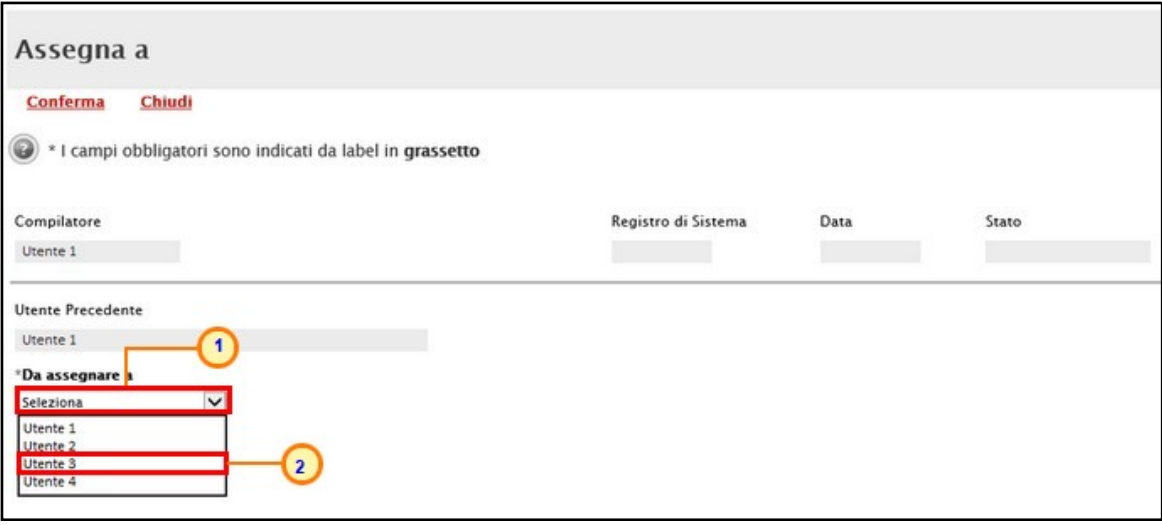

<span id="page-28-0"></span>Figura 53: Assegna a - Selezione utente

Successivamente, cliccare sul comando **Conferma** posizionato nella toolbar posta in alto nella schermata.

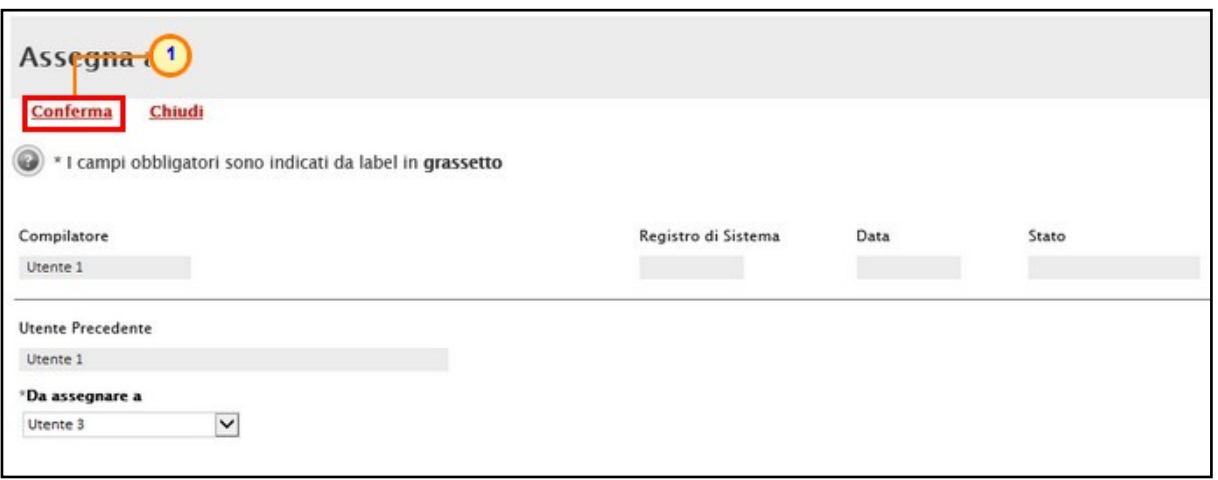

<span id="page-28-1"></span>Figura 54: Assegna a - Conferma

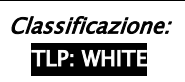

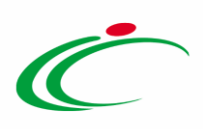

Lo Stato del documento diverrà "Confermato" e un messaggio di informazione a video confermerà l'operazione. Cliccare su **lesse per chiudere il messaggio**.

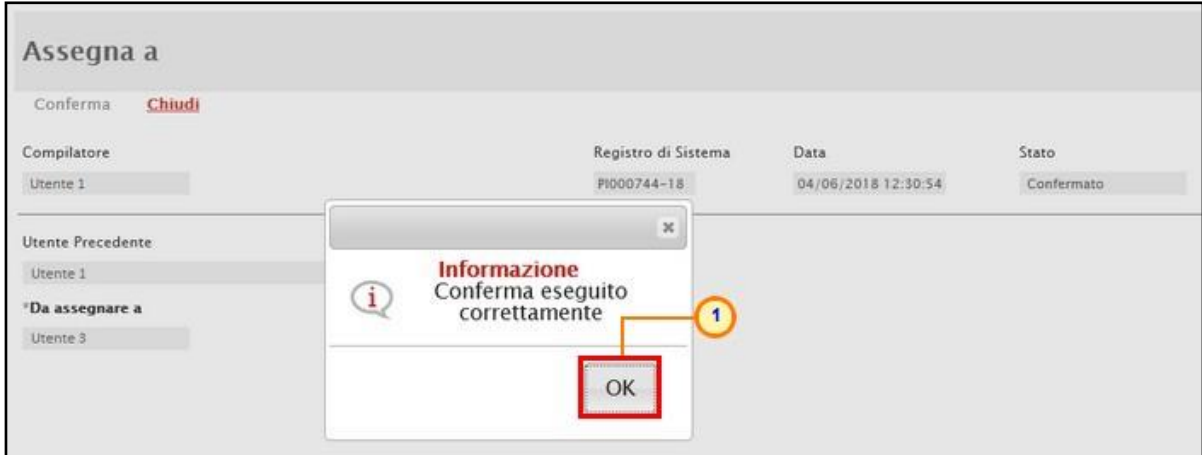

<span id="page-29-1"></span>Figura 55: Assegna a - Messaggio di conferma

Nella schermata relativa al documento appena assegnato ad un altro utente, nel relativo campo, verrà aggiornato il nominativo dell'utente che ha in carico il documento con quello relativo all'utenza selezionata e verranno disabilitati i comandi per la presa in carico, il rilascio e l'assegnazione dello stesso.

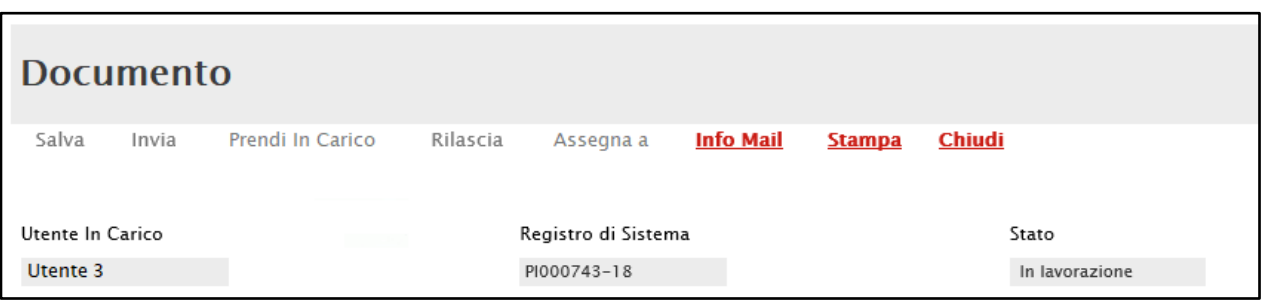

<span id="page-29-2"></span>Figura 56: Aggiornamento nominativo

# <span id="page-29-0"></span> $2.10$  Info Mail

Il presente paragrafo mostra le indicazioni per la funzionalità Info Mail che consente di visualizzare le mail di notifica inviate tra la Stazione Appaltante e l'Operatore Economico tenendo traccia delle consegne e delle accettazioni delle stesse - e tutti gli eventi generati dal sistema di PEC a queste associate.

Ad esempio, nel caso delle e-mail legate ad una procedura, la memorizzazione in base dati delle notifiche via PEC e dei messaggi a queste associati, permette di tracciare nel fascicolo elettronico anche lo storico delle notifiche e ne consente quindi il recupero. In particolare,

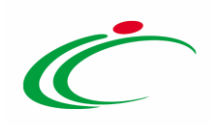

l'evidenza dello stato di "consegnato" consente all'utente della Stazione Appaltante di documentare l'avvenuta consegna di una comunicazione (e-mail), come ad esempio nel caso delle lettere di invito.

ATTENZIONE: nel caso delle procedure di gara, se in fase di indizione della procedura, nella sezione testata del bando/invito/avviso, l'informazione Visualizza Notifiche è stata impostata su "si", per i documenti ove previsto (es. rettifica, proroga), il comando **Info Mail** verrà attivato contestualmente all'invio del documento. In caso contrario, ovvero se l'informazione Visualizza Notifiche è stata impostata su "no", il comando verrà attivato solo al raggiungimento del termine di presentazione delle risposte indicato sul bando/invito/avviso. In particolare, relativamente all'invio all'Operatore Economico della comunicazione - nell'area riservata di SATER - e della notifica mail, contestuali all'invio del documento, mentre per le procedure di gara ad "*invito*" verranno informati tutti i destinatari dello stesso, nel caso di una procedura di gara di tipo "*bando*" (aperta/negoziata con avviso/ristretta), a seconda se in fase di indizione, nella sezione testata del bando/avviso, l'informazione Destinatari Notifica è stata impostata su "Chi ha inviato Quesito/Risposta" o "Partecipanti dopo scadenza termini", verranno informati rispettivamente:

tutti gli Operatori Economici che hanno inviato un quesito e/o offerta/risposta/manifestazione di interesse;

- tutti gli Operatori Economici che hanno inviato offerta/risposta/manifestazione di interesse, raggiunto il termine per la presentazione delle risposte.

Quanto descritto è valido anche per la funzione "Avvisi" con la sola differenza che, pubblicato l'avviso, all'operatore economico verranno inoltrate solo comunicazioni di tipo "mail".

Aperta la procedura di gara di interesse, cliccare sul comando *Info Mail* posizionato nella toolbar in alto nella schermata.

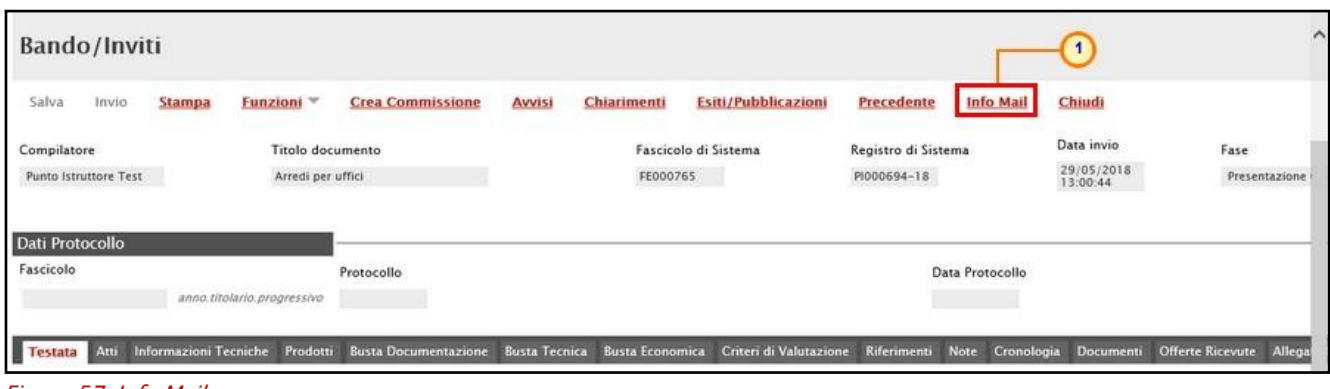

<span id="page-30-0"></span>Figura 57: Info Mail

Classificazione:

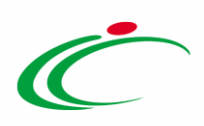

Verrà mostrata una tabella riassuntiva di tutte le Mail collegate al Bando di interesse. In particolare, per ogni mail, è possibile:

- salvare o aprire il contenuto del messaggio direttamente dalla propria casella di Posta Elettronica, cliccando sul comando  $\Box$ :

- visualizzare nel dettaglio tutte le mail inviate/ricevute dal singolo destinatario, cliccando sul comando  $P$  nella colonna Conversazione.

In generale, un'e-mail può assumere il seguente Stato:

- Da Inviare: la mail è in attesa di essere inviata al destinatario;

- Inviata: la mail è stata inviata al destinatario;
- Consegnata: la mail è stata ricevuta dal destinatario;

- Mancata Consegna: la mail non è stata recapitata al destinatario a causa del superamento del tempo massimo previsto per l'invio;

- Errore: in fase di invio, almeno per una mail, si è verificato un errore di consegna.

ATTENZIONE: viene inoltre data evidenza nel caso in cui il destinatario abbia impostato il risponditore automatico a causa di assenza dall'ufficio.

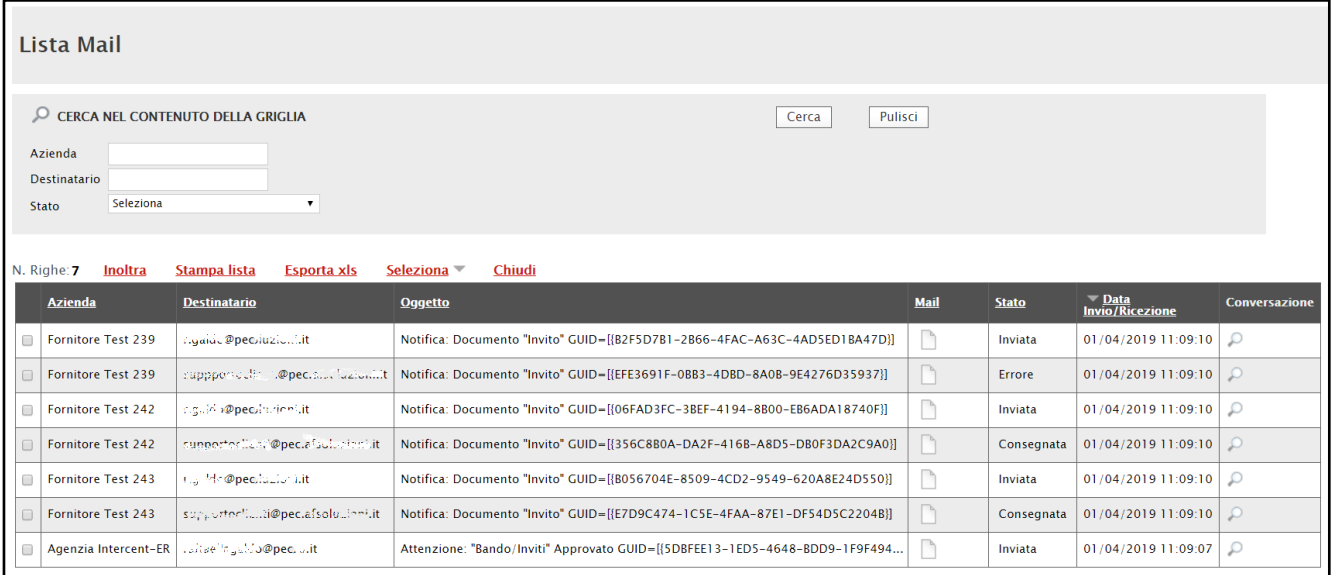

<span id="page-31-0"></span>Figura 58: Lista Mail

Nel caso in cui sia stato aperto il dettaglio di una conversazione, verrà mostrata una schermata in cui è presente una tabella con tutti i singoli messaggi mail della conversazione relativa alla specifica Procedura.

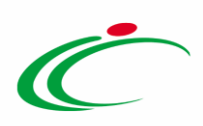

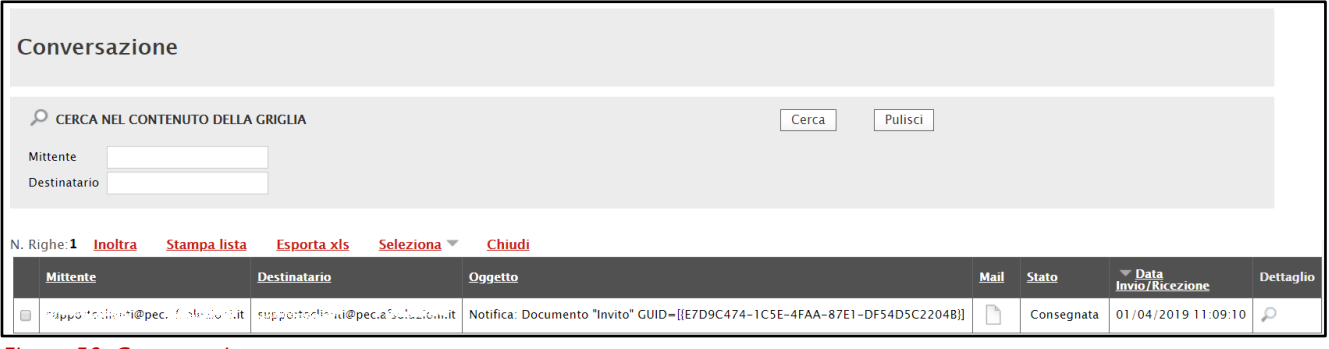

<span id="page-32-0"></span>Figura 59: Conversazione

Per inoltrare un'e-mail, selezionarla cliccando sulla relativa casella  $\Box$  e, successivamente, cliccare sul comando *Inoltra* posizionato nella toolbar in alto alla tabella.

ATTENZIONE: le medesime indicazioni sono valide anche per l'inoltro della Conversazione.

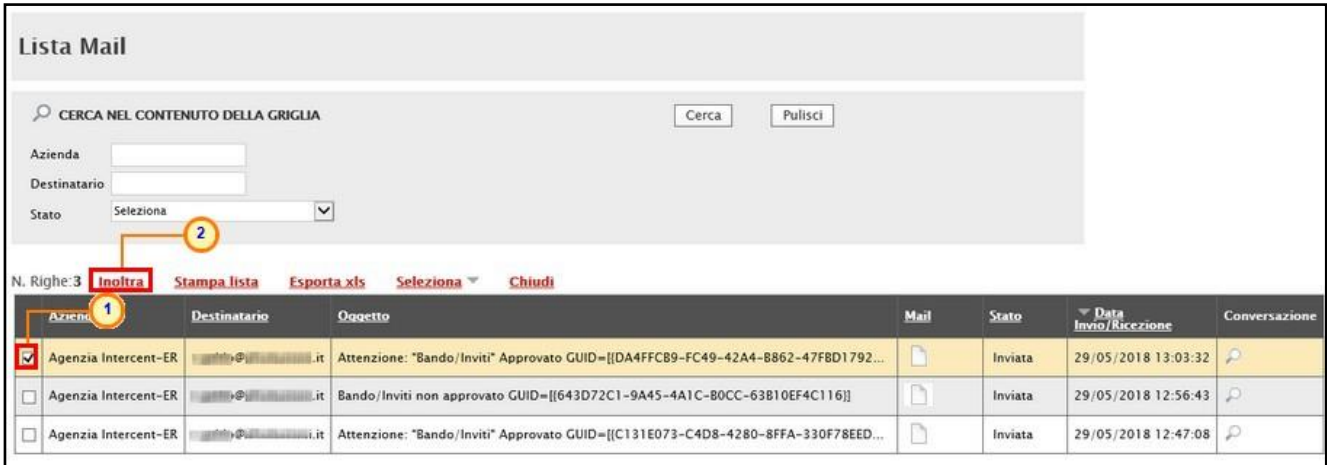

<span id="page-32-1"></span>Figura 60: Inoltra e-mail

Verrà mostrata una schermata che presenta un'anteprima della mail in modalità editabile, per effettuare eventuali modifiche. Il campo Destinatario verrà compilato automaticamente con l'indirizzo di posta elettronica del destinatario originario dell'e-mail.

Apportate le opportune modifiche al Messaggio della mail - e eventualmente inserito un differente indirizzo e-mail del Destinatario nell'apposito campo - cliccare sul comando Invia presente nella toolbar posta sopra alla tabella.

ATTENZIONE: in allegato alla mail è presente il Messaggio Originale della Conversazione.

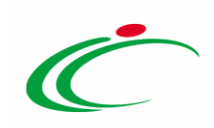

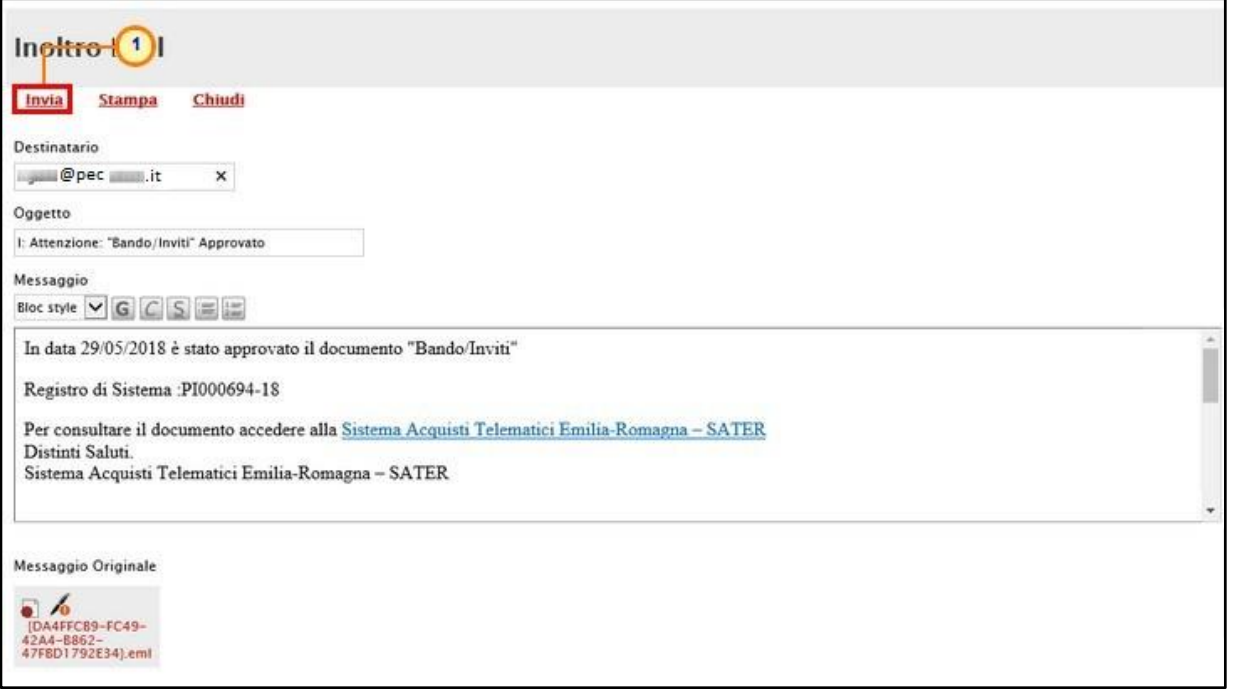

<span id="page-33-0"></span>Figura 61: Invio inoltro Mail

Un messaggio di informazione a video confermerà l'operazione effettuata. Cliccare su  $\boxed{\alpha}$  per chiudere il messaggio.

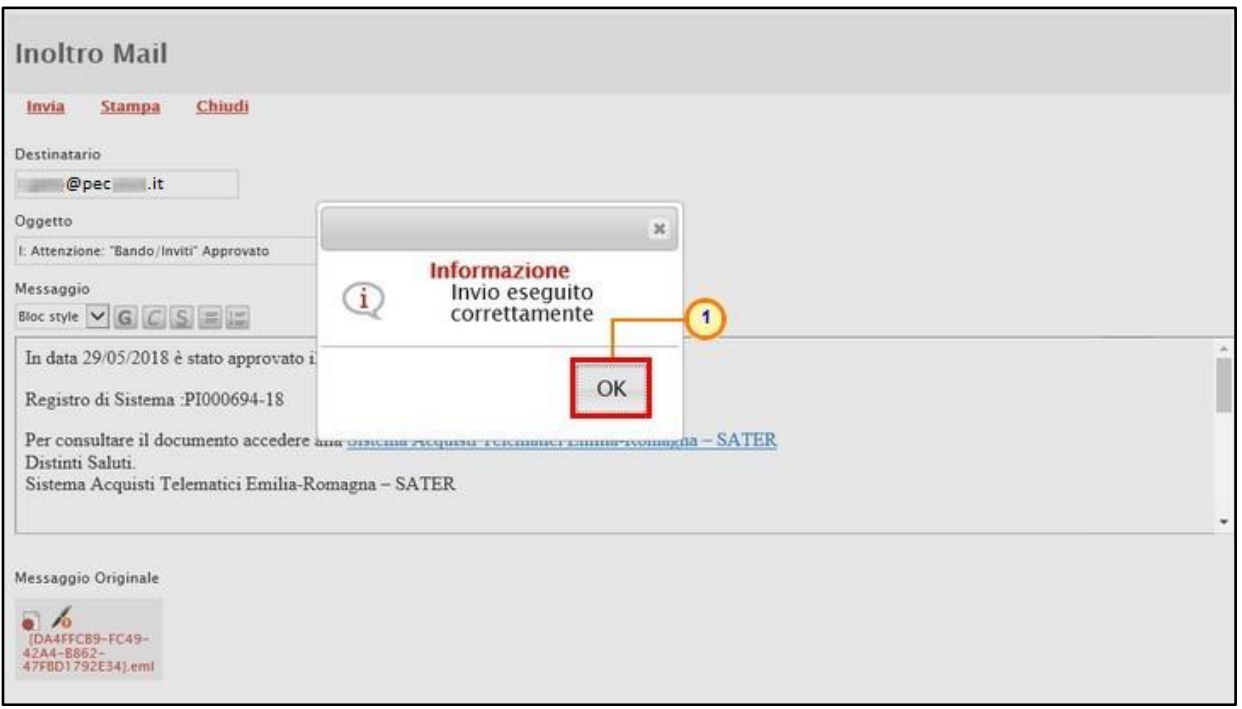

<span id="page-33-1"></span>Figura 62: Messaggio di conferma inoltro Mail

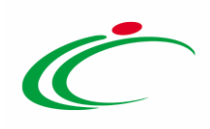

#### <span id="page-34-0"></span>2.11 Tipo File - Selezione estensione

Ove previsto, per specificare la tipologia di estensione ammessa per ogni documentazione predisposta, cliccare sul relativo comando **...** nella colonna Tipo File.

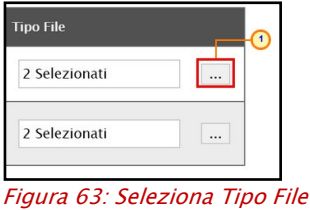

<span id="page-34-1"></span>Nella schermata che verrà mostrata, di default, a seconda del contesto di riferimento, sono previste alcune tipologie di estensioni.

Per modificare i tipi di file ammessi è possibile procedere mediante due modalità:

1) digitare la parola chiave nell'apposito campo per effettuare la ricerca dell'estensione di interesse, cliccare sul comando Cerca e selezionare una o più estensioni tra quelle presenti dall'elenco generato dalla ricerca.

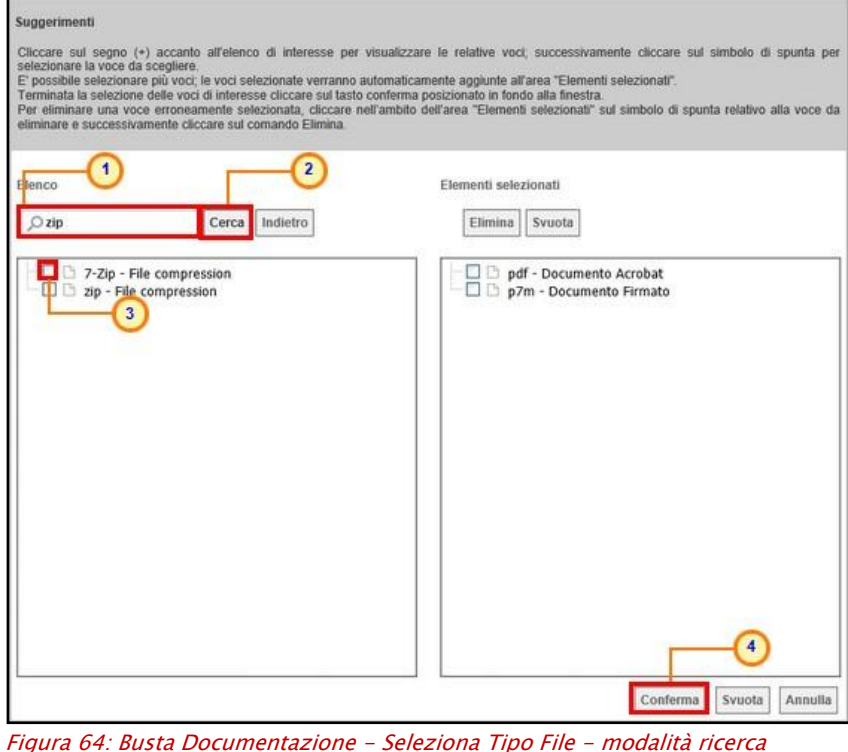

<span id="page-34-2"></span>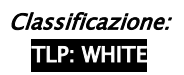

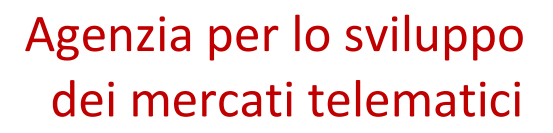

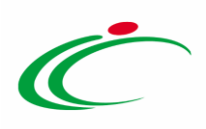

2) ricercare l'estensione di interesse tra quelle presenti nell'elenco proposto e selezionarla

cliccando sulla relativa check box  $\Box$ . Cliccare infine sul comando  $\Box$  Conferma

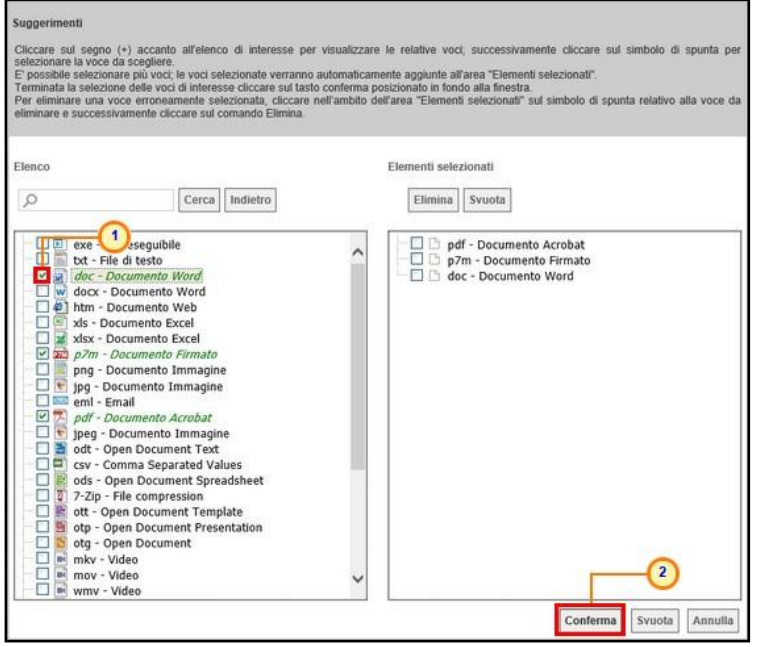

Figura 65: Busta Documentazione - Seleziona Tipo File - modalità selezione

<span id="page-35-0"></span>Per eliminare una tipologia di estensione tra quelle previste - mostrate nell'elenco nell'area a destra della scheda - selezionare il tipo file di interesse cliccando sulla relativa

check box  $\Box$  e successivamente sul comando  $\boxed{\text{Elimina}}$ . Cliccare infine sul comando  $\boxed{\text{Conferma}}$ 

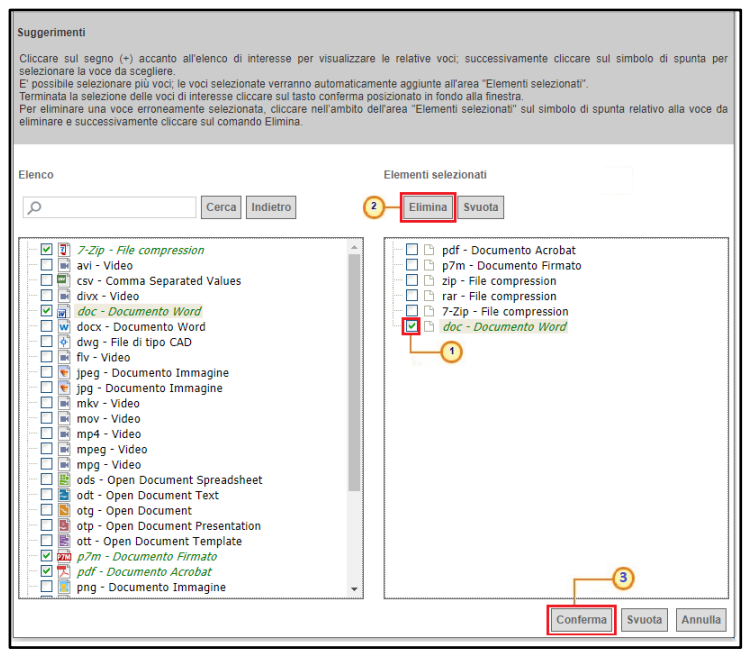

<span id="page-35-1"></span>Figura 66: Attributo Allegato - Tipo File - Elimina estensione

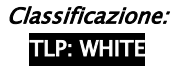

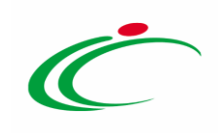

#### **3 TABELLA DELLE FIGURE**

<span id="page-36-0"></span>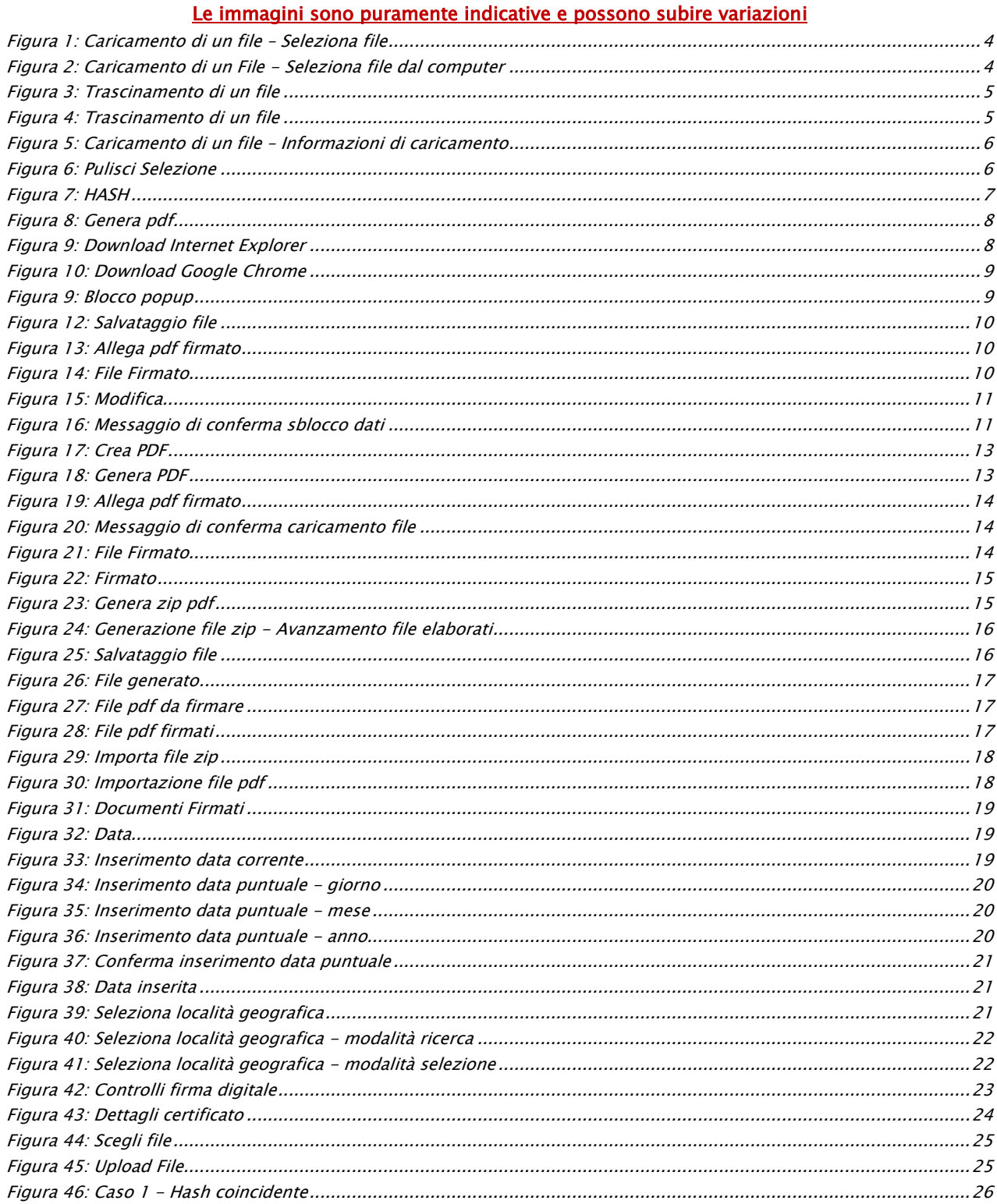

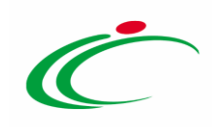

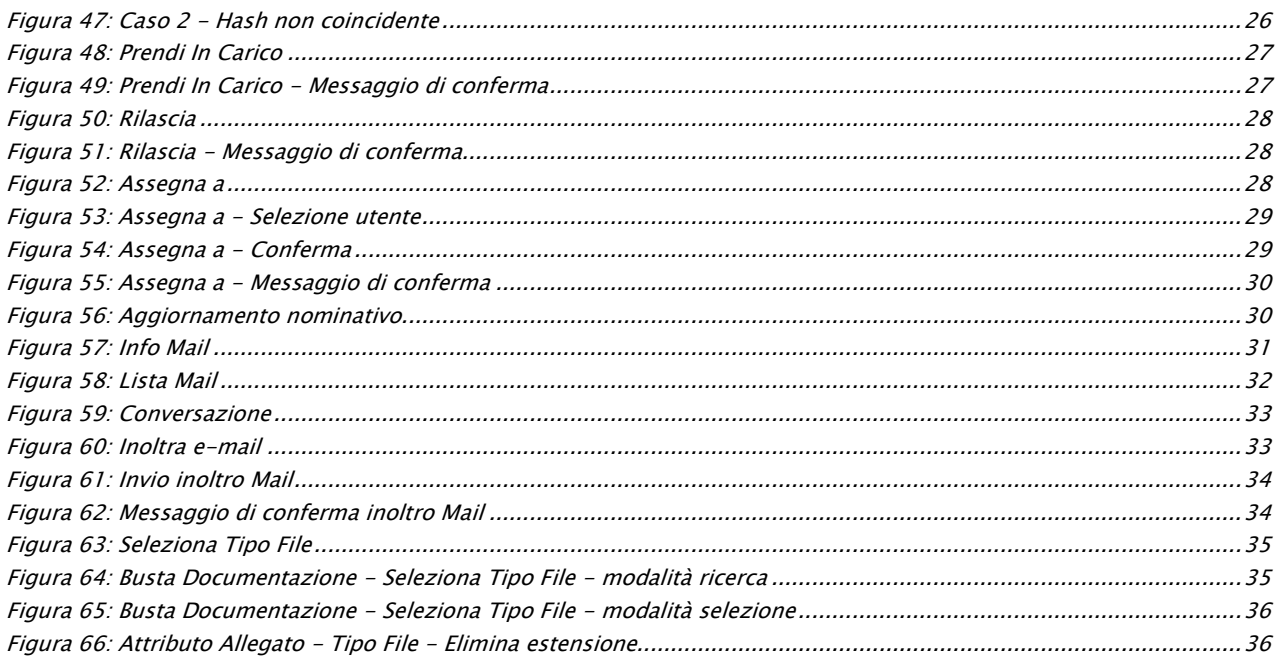

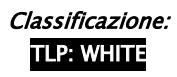

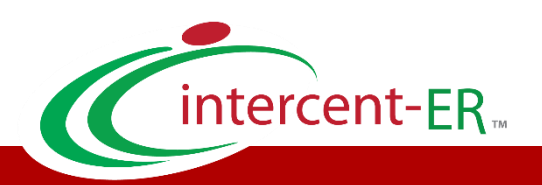

Intercent-ER – Agenzia per lo sviluppo dei mercati telematici Call Center: numero verde 800 810 799 – [info.intercenter@regione.emilia-romagna.it](mailto:info.intercenter@regione.emilia-romagna.it)